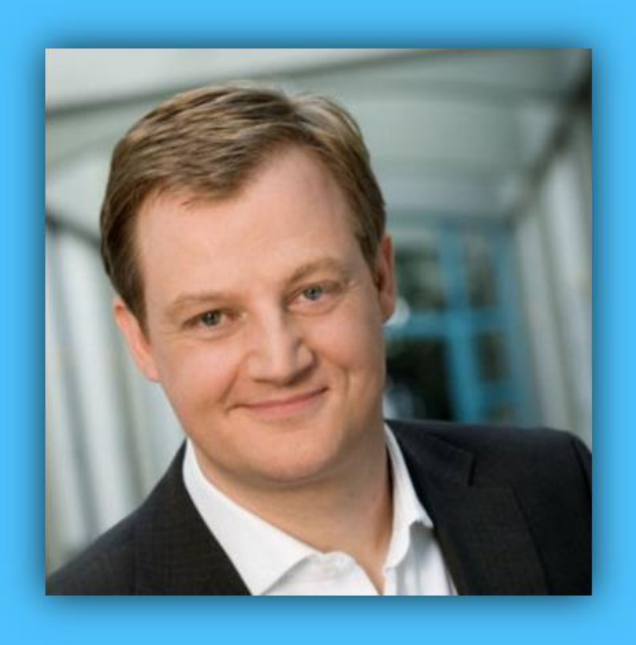

# Jörg Schieb

# Windows 10 Report

### Ausgabe 16 / 09

- **Musik abspielen, sortieren und verwalten mit Windows 10**
- **Back-up und nVidia-Optimierung – Gratis-Tools unter der Lupe**
- **Viele Schritt-für-Schritt-Anleitungen**

Mitlesen, mitreden.

### Inhalt

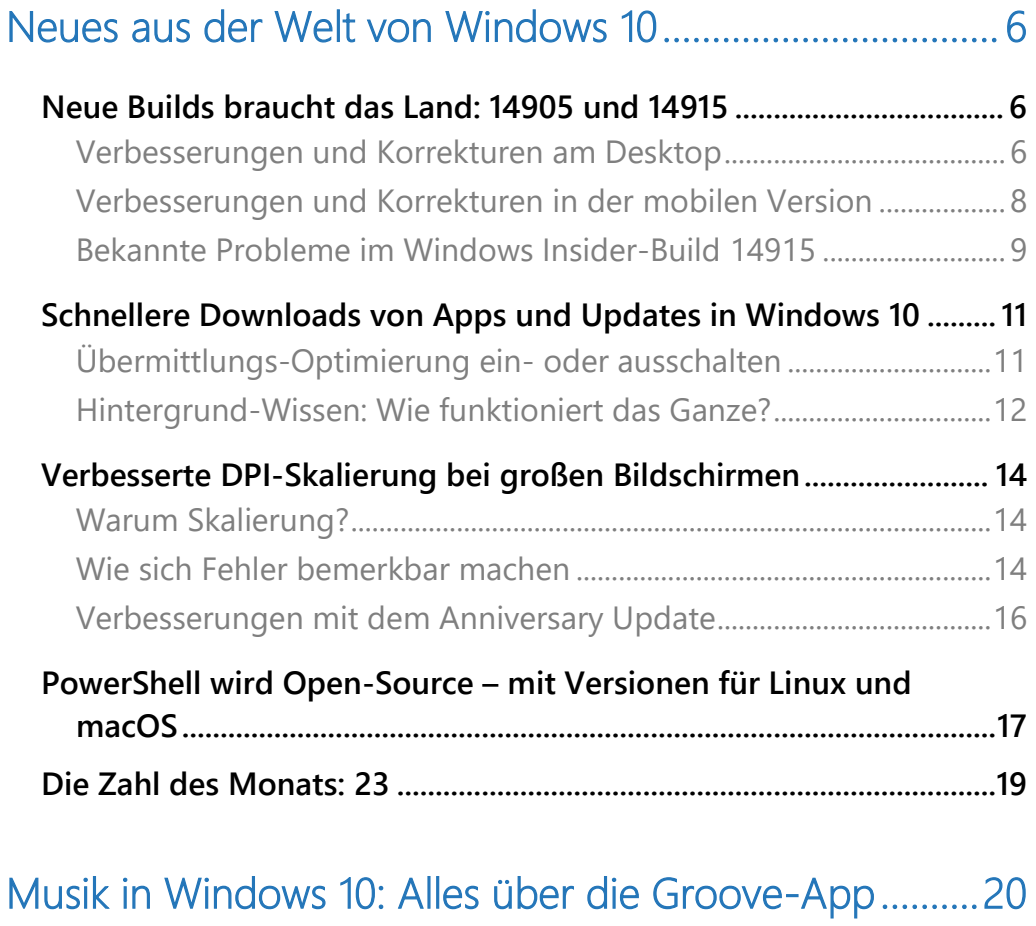

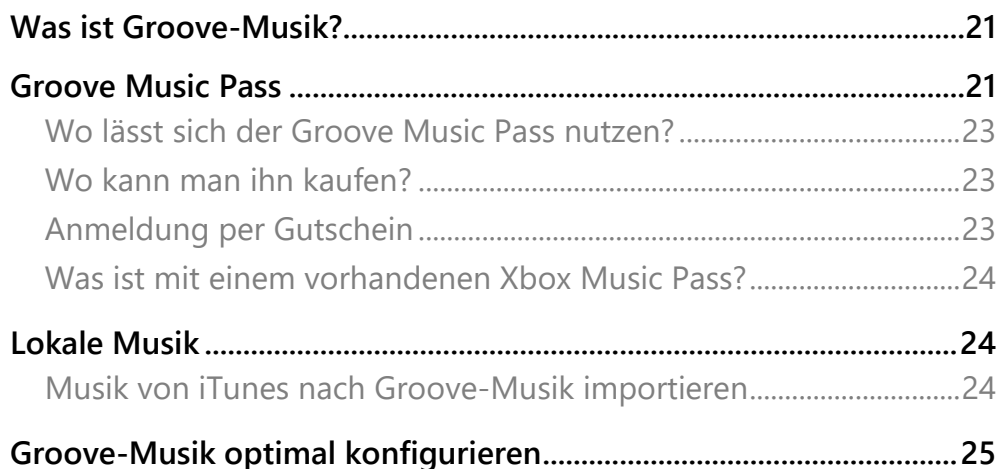

Mitlesen, mitreden.

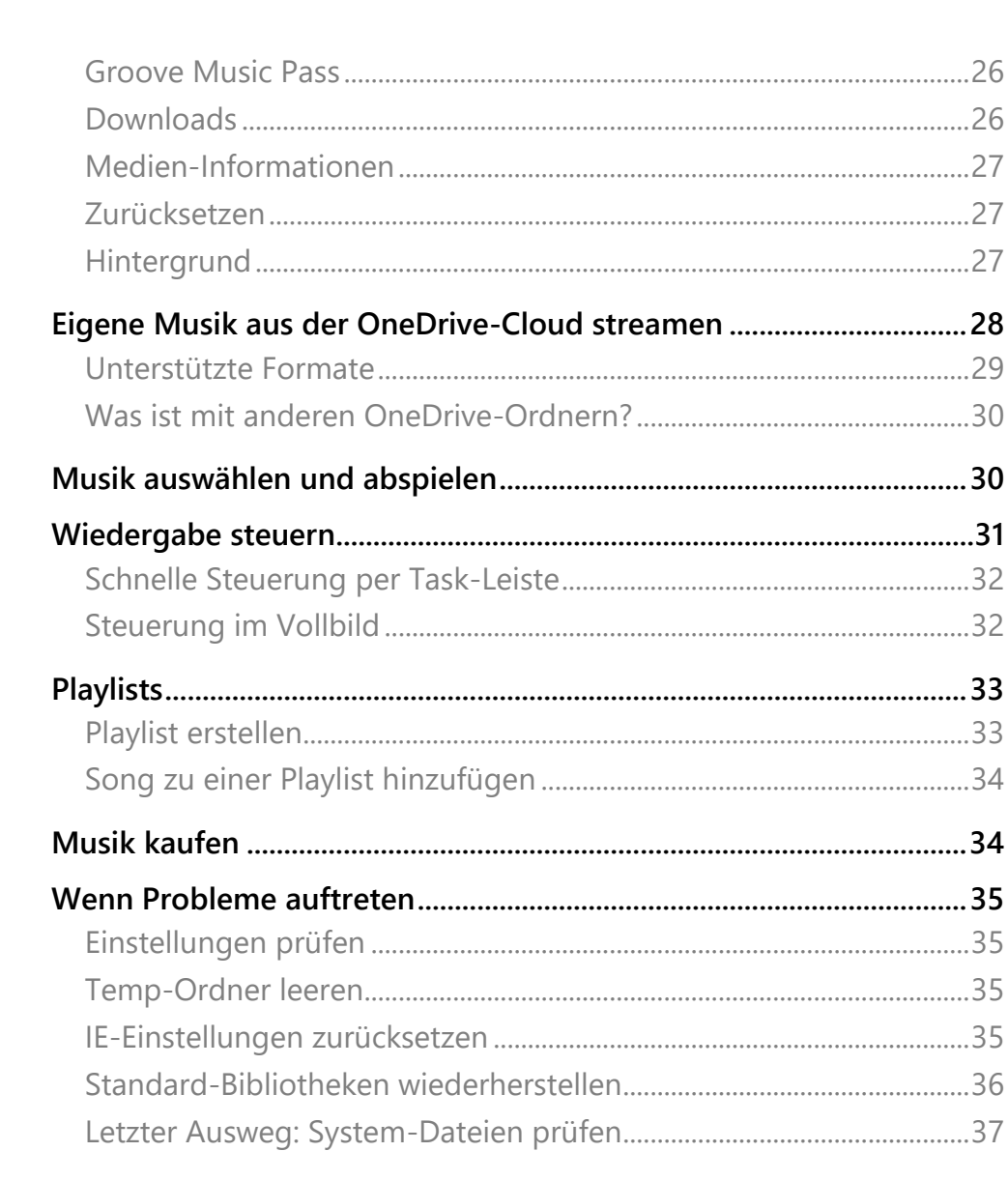

### Praktische Tools für Windows-Nutzer...................................38

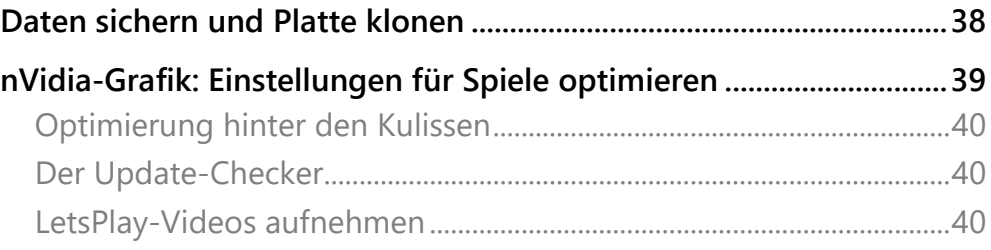

 $\hat{\mathbf{H}}$ 

Ħ

 $\mathbb Q^-$ 

 $\hbox{\large\it\square}$ 

e

Mitlesen, mitreden.

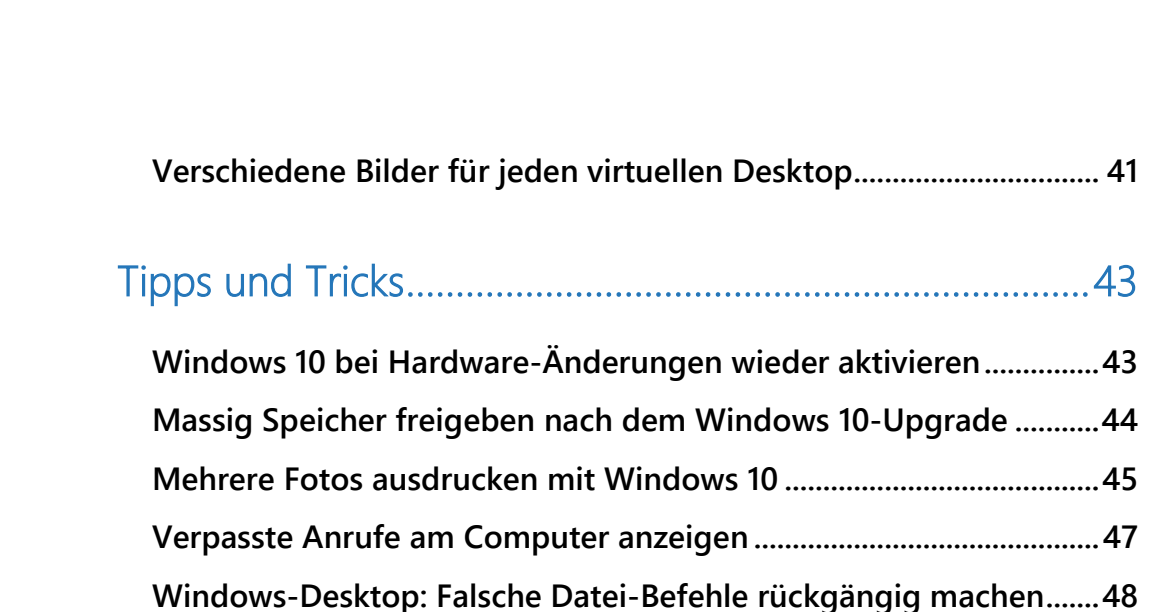

Mitlesen, mitreden.

#### **Liebe Leserin, lieber Leser,**

was im Hintergrund für schnelleren Download für Updates sorgt, erklärt dieser Windows-Report genau so wie die Antwort auf die Frage, was eigentlich die DPI-Skalierung ist – und wie Windows damit seit dem Anniversary Update besser umgeht.

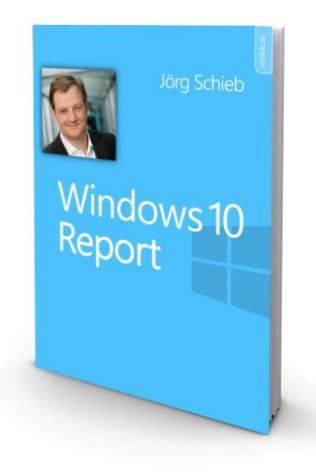

Musik ist ein zentraler Teil unseres Lebens – und viele hören auch am PC oder mit dem Handy gern

Musik. Mit der Groove-Musik-App enthält Windows 10 ein praktisches Tool, über das die Verwaltung, Sortierung und Wiedergabe von Musik mit Leichtigkeit funktioniert. Und dank der Anbindung an den zugehörigen Online-Dienst steht dem Nutzer eine schier endlose Quelle an neuen Songs zur Verfügung.

Viel Freude beim Lesen und Ausprobieren wünscht

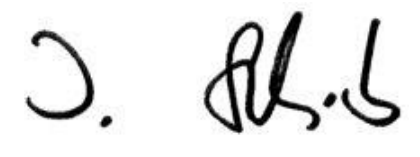

#### PS:

Ich freue mich über Feedback. Lob und Kritik nehme ich gerne per eMail entgegen: [kontakt@schieb-report.de](mailto:kontakt@schieb-report.de)

#### PPS:

Bei konkreten Fragen, Anregungen oder Anliegen steht jederzeit das schieb.de-Forum zur Verfügung.

Dort kann diskutiert werden – oder Antworten auf Fragen gesucht.

[http://insider.schieb.de](http://insider.schieb.de/)

Mitlesen, mitreden.

### <span id="page-5-0"></span>Neues aus der Welt von Windows 10

Als Erstes ein Blick auf das, was neu oder geändert ist. Auch diesen Monat hat sich wieder einiges getan …

### <span id="page-5-1"></span>Neue Builds braucht das Land: 14905 und 14915

Nach dem Anniversary Update gehen die Test-Versionen für Windows-Insider ungebremst weiter. In den letzten vier Wochen gab es einige neue Versionen – davon waren die Builds 14905 und 14915 am interessantesten. Wir haben einen näheren Blick darauf geworfen.

#### <span id="page-5-2"></span>**Verbesserungen und Korrekturen am Desktop**

- Zwischen Adress-Leiste und dem Inhalt einer Webseite war ein großer, leerer Bereich zu sehen, nachdem die Leiste beim Öffnen eines neuen Tabs in Microsoft Edge wieder nach oben verschoben wurde. Das ist jetzt behoben.
- Die Entwickler haben den Scan-Modus der Sprach-Ausgabe für die Tabellen-Navigation angepasst: Mit  $\lceil \text{Strg} \rceil + \lceil \text{Alt} \rceil + \lceil \text{Pos1} \rceil$ kann man zum Beginn der Tabelle wechseln, und  $\left[\frac{\text{Strg}}{\text{H}}\right] + \left[\frac{\text{Alt}}{\text{H}}\right] + \left[\frac{\text{End}}{\text{H}}\right]$  wechselt man zum Ende der Tabelle.
- In Microsoft Edge kann man jetzt  $\lceil \text{Strg} \rceil + \lceil 0 \rceil$  drücken, um eine URL in die Adress-Leiste einzugeben. Merken kann man sich das so: Dieses Kürzel dient in vielen Programmen zum Öffnen von Dateien, etwa in Microsoft Office. In Edge öffnet man damit Webseiten.

Mitlesen, mitreden.

- Einige der Windows-Ink-Tools stürzten ab, wenn das Lineal gerade unsichtbar war und der Benutzer zwei Mal hintereinander die Farbe ändern wollte. Dieser Fehler wurde behoben.
- Cortana kann jetzt wieder korrekt SMS-Nachrichten vorlesen, Witze erzählen, singen oder andere gesprochenen Antworten geben.
- Die Einstellungs-App stürzt jetzt in einigen Windows-10-Editionen nicht mehr ab. Zuvor fehlte eine .dll-Datei, was zu diesem Fehler führte.
- Wegen einer kürzlich gewechselten Plattform stürzten einige Apps, darunter Yahoo Mail, Trivia Crach, Google und die Skype Translator-Vorschau, ab. Das wurde nun behoben.
- Benachrichtigungen über neu eingehende eMails erscheinen jetzt ohne Verzögerung.

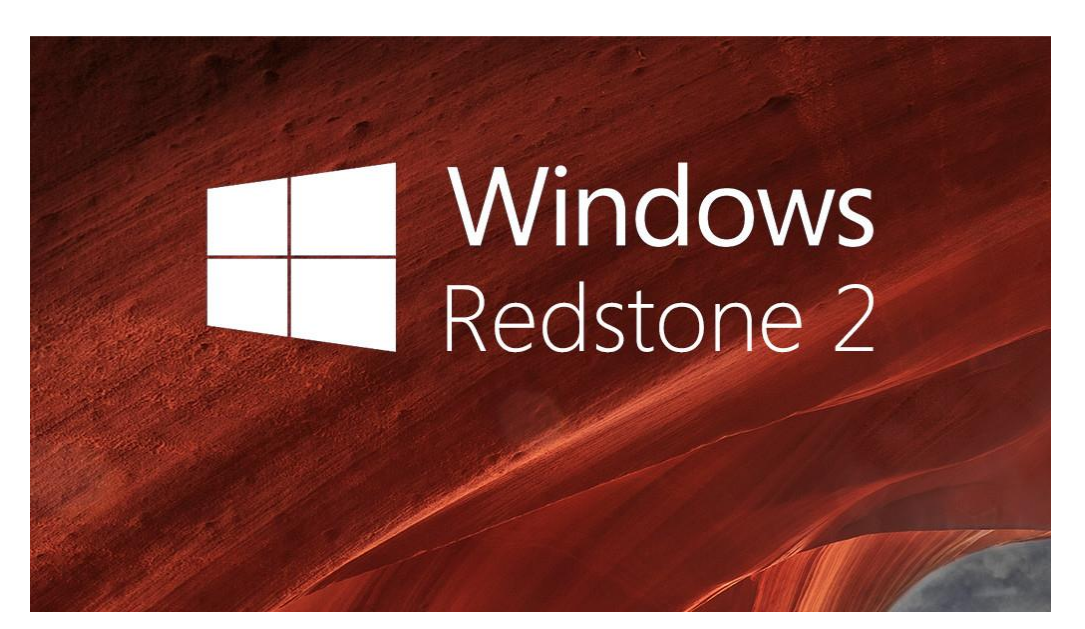

Mitlesen, mitreden.

- Im Edge-Browser konnten Benutzer bei einigen Webseiten nicht  $\sqrt{3\text{trg}} + \sqrt{4}$  drücken, auf diese Weise alles markieren und den kopierten Text dann im Editor einfügen. Das klappt jetzt wieder einwandfrei.
- Favoriten lassen sich nun korrekt von Internet Explorer nach Microsoft Edge importieren, selbst wenn der Favoriten-Ordner umgeleitet ist, etwa nach C: \Users\<Benutzer>\Documents\Favorites

#### <span id="page-7-0"></span>**Verbesserungen und Korrekturen in der mobilen Version**

- Hat man einen Anruf verpasst und Windows Mobile weist darauf hin, kann der Benutzer nun direkt aus der Benachrichtigung den Anrufer zurückrufen, eine SMS senden oder eine Erinnerung für später einrichten.
- Videos, die in Windows Phone 8-Apps abgespielt werden, pausieren jetzt korrekt, wenn ein Anruf eingeht.
- Die eigene Telefon-Nummer wird nun dem Gesprächs-Partner korrekt angezeigt, wenn die zugehörige Einstellung auf "Meine Kontakte" gesetzt ist. Zuvor wurde die Nummer in diesen Fällen oft fälschlich unterdrückt.
- Der Sperr-Bildschirm aktualisiert die Uhrzeit jetzt korrekt, wenn sich die Zeitzone ändert.
- Musik spielt nun korrekt weiter, nachdem ein Anruf beendet wurde und bei Eingang des Anrufs Anweisungen zur Fahrt-Richtung aus der Karten-App vorgelesen wurden.

Mitlesen, mitreden.

- Anwendungen frieren jetzt nicht mehr im Status Ausstehend ein, wenn sie zwischen einer SD-Karte und dem internen Speicher verschoben werden, ungeachtet der Richtung.
- Cortana kann auch am Handy wieder korrekt Text-Nachrichten vorlesen, Witze erzählen, singen oder sonstige Antworten über die Sprach-Funktion geben.
- Apps wie Yahoo Mail, Trivia Crack, Google und die Vorschau der Skype Translator-App stürzen nun nicht mehr ab.
- Der Hinweis zur Reparatur der Einstellungen des Microsoft-Kontos erscheint nun nicht mehr mehrmals hintereinander – das sorgt für weniger Stress.
- Werden die erweiterten Einstellungen des Edge-Browsers geöffnet, erfolgen mehrere Downloads nicht mehr in den Standard-Ordner anstelle den in den Einstellungen hinterlegten Ordner.
- Geräte, die Continuum unterstützen, lassen sich jetzt wieder problemlos mit einem zuvor gekoppelten Windows 10-PC verbinden.
- Lädt der Benutzer Klingeltöne aus OneDrive herunter oder kopiert sie über den Explorer in den entsprechenden Ordner, erscheinen diese nun automatisch in der Liste der auswählbaren Töne für Anrufe, Alarme und Benachrichtigungen.

#### <span id="page-8-0"></span>**Bekannte Probleme im Windows Insider-Build 14915**

Neben der langen Liste der Korrekturen und Verbesserungen enthält die aktuelle Vorschau-Version von Windows 10 auch einige Punkte, die noch korrigiert werden müssen. Microsoft weiß darüber Bescheid und arbeitet an der Lösung:

Adobe Acrobat Reader stürzt beim Start ab.

Mitlesen, mitreden.

- Bei der Abmeldung und dem Wechsel zu einem anderen Konto funktioniert die Anmeldung bei diesem Konto nicht. Ein Neustart hilft.
- Nach der Aktualisierung auf Build 14915 funktioniert die Linux-Shell Bash nicht. Sie kann repariert werden, indem mit der rechten Maustaste auf den Start-Button, dann auf **SYSTEM-STEUERUNG** geklickt wird. Hier zu **PROGRAMME, WINDOWS-FEATURES AKTIVIEREN O-DER DEAKTIVIEREN** navigieren. In der Liste den Eintrag **WINDOWS-SUBSYSTEM FÜR LINUX (BETA)** mit einem Häkchen versehen und dann auf **OK** klicken. Nach einem Neustart sollte die Bash wieder funktionieren.
- Greift man in den **EINSTELLUNGEN** auf den Bereich **PERSONALISIE-RUNG** zu, stürzt das Programm ab.
- In der mobilen Version von Windows 10 Build 14915 lassen sich keine zusätzlichen Sprach-Pakete laden und installieren.

#### *Achtung*

Nutzer eines Surface Pro 1 oder Surface Pro 2 sollten nicht auf diesen Build upgraden, da die WLAN-Funktion nicht korrekt arbeitet.

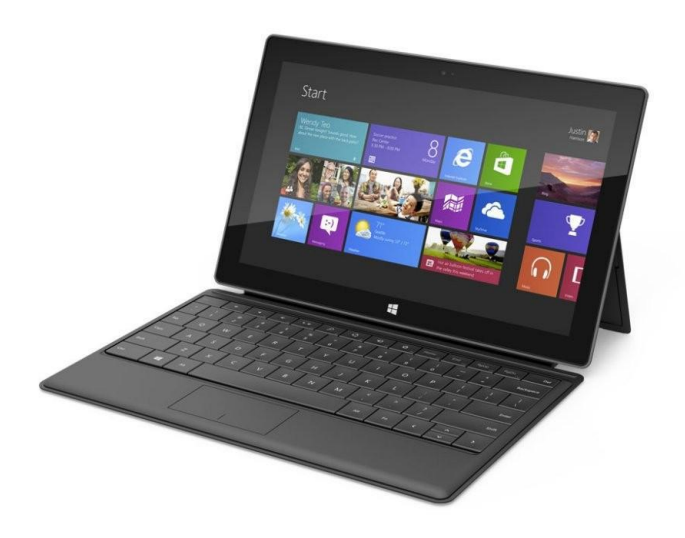

Mitlesen, mitreden.

### <span id="page-10-0"></span>Schnellere Downloads von Apps und Updates in Windows 10

Ab sofort werden neue Vorschau-Builds für Insider, System-Updates und App-Aktualisierungen nicht nur direkt von Microsoft heruntergeladen, sondern auch von anderen PCs im lokalen Netzwerk und im Internet. Das soll für eine schnellere Übertragung sorgen.

Schon im Windows 10 November-Update (Version 1511) hatte Microsoft die Übermittlungs-Optimierung eingeführt, mit der solche Updates über andere PCs im gleichen Netzwerk ermöglicht wurden. Jetzt beziehen Windows-PCs diese Daten auch von anderen PCs im Internet.

#### <span id="page-10-1"></span>**Übermittlungs-Optimierung ein- oder ausschalten**

Ob die Übermittlungs-Optimierung für den eigenen PC aktiviert ist oder nicht, lässt sich durch einen Blick in die Einstellungen schnell klären:

- 1. Zuerst auf **START, EINSTELLUNGEN** klicken.
- 2. Hier zum Bereich **UPDATE UND SICHERHEIT, WINDOWS UPDATE** wechseln.
- 3. Auf der rechten Seite werden nun die **ERWEITERTEN OPTIONEN** aufgerufen.
- 4. Hier auf den Link **ÜBERMITTLUNG VON UPDATES AUSWÄHLEN** klicken.
- Mehr Informationen sowie Antworten auf wichtige Fragen zur Übermittlungs-Optimierung stehen direkt auf der Microsoft-Website bereit: *Web*

<https://go.microsoft.com/fwlink/?LinkID=614832>

Mitlesen, mitreden.

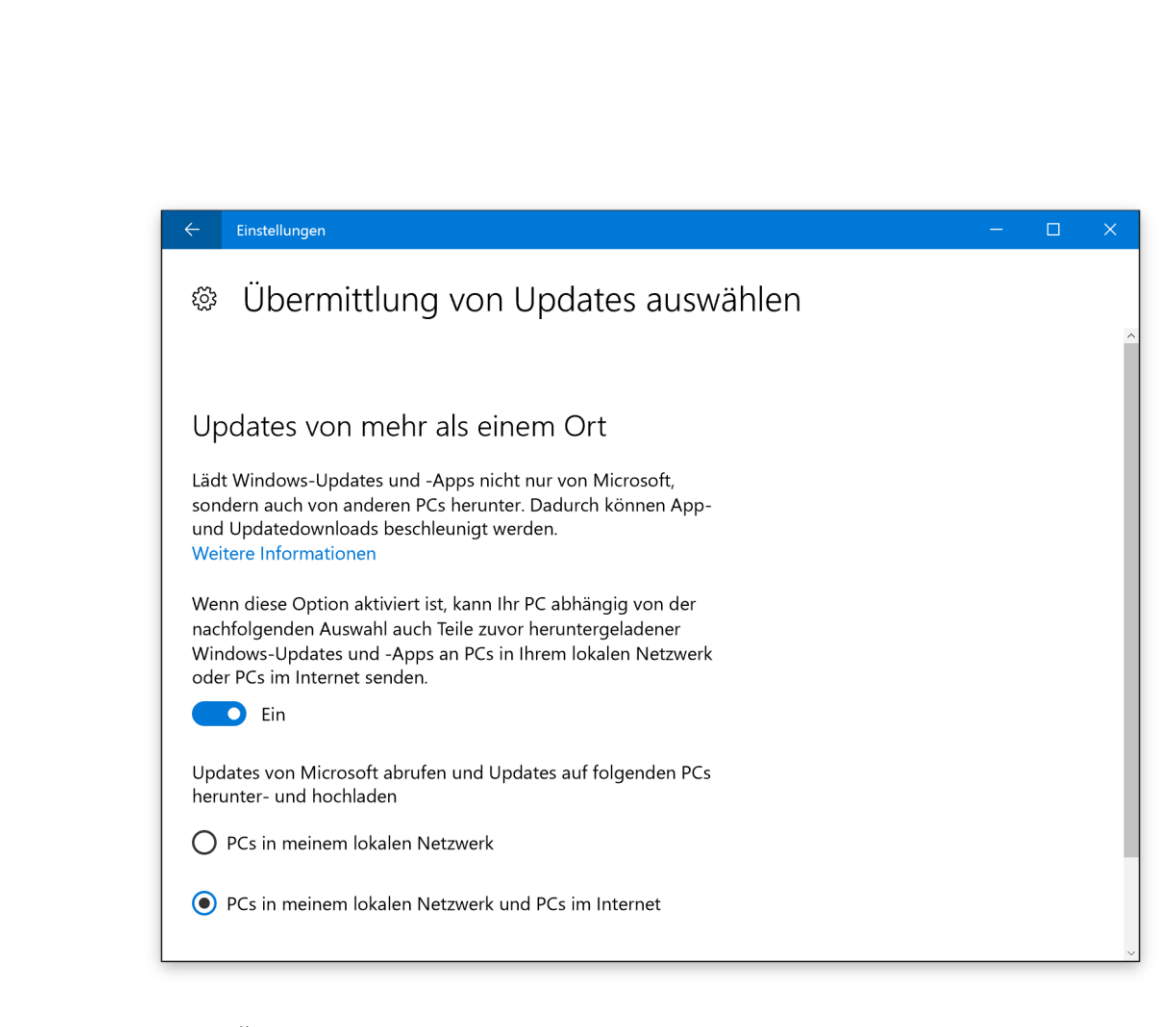

Ist die Übermittlungs-Optimierung aktiviert, erscheint beim ersten Mal, dass App- und System-Updates von anderen Computern im gleichen Netzwerk oder im Internet überspielt werden, ein entsprechender Hinweis im Info-Center.

#### <span id="page-11-0"></span>**Hintergrund-Wissen: Wie funktioniert das Ganze?**

Normalerweise werden Apps, deren Updates sowie Aktualisierungen für Windows 10 selbst direkt von den Windows Update-Servern heruntergeladen, die von Microsoft betrieben werden. Bei aktivierter Übermittlungs-Optimierung greift ein zusätzlicher Mechanismus: Dieser sucht nach PCs in der Nähe – sei es im lokalen Netzwerk oder im Internet –, bei denen die Übermittlungs-Optimierung ebenfalls aktiviert ist. Optimalerweise ist das gesuchte Update auf dem gefundenen Windows-

Mitlesen, mitreden.

Computer bereits vorhanden und kann so noch schneller als von Microsoft direkt übertragen werden.

Dazu wird der Download durch die Übermittlungs-Optimierung nicht von einem einzelnen Computer geladen. Stattdessen teilt das Tool die Datei in viele kleine Teile auf – ähnlich wie ein Download-Manager. Für jeden dieser Teile wird die schnellste, zuverlässigste Quelle zur Übertragung genutzt.

Zusätzlich integrierte Intelligenz sorgt dafür, dass auf Computern, bei denen die Übermittlungs-Optimierung genutzt wird, nicht zu viel lokaler Speicherplatz belegt wird, dass Daten nicht bei getakteten Mobil-Verbindungen hochgeladen werden, und dass andere Netzwerk-Aktivitäten nicht ausgebremst werden. Zudem werden alle von anderen PCs übertragenen Dateien auf ihre Echtheit geprüft, sodass niemand einem falsche Updates unterjubeln kann.

Besonders für Computer, die über eine langsame Internet-Verbindung verfügen, bricht der Download dank dieser Technik weniger häufig ab und bleibt stabiler.

Mit den zuvor aufgeführten Schritten hat jeder Nutzer selbst die Kontrolle darüber, ob die Übermittlungs-Optimierung genutzt werden soll oder nicht. Auf der gleichen Seite der Einstellungen könnte man auch festlegen, dass die Optimierung nur für Computer im gleichen Netzwerk gelten soll.

#### *Tipp*

System-Administratoren können Gruppen- oder MDM-Richtlinien nutzen und diese Einstellungen zentral verwalten. Darüber hinaus können sie auch konkret anpassen, was alles als lokales Netzwerk gelten soll – etwa, wenn Computer in Außenstellen nahtlos mit der Zentrale kommunizieren sollen.

Mitlesen, mitreden.

Seit der Einführung der Übermittlungs-Optimierung über PCs im lokalen Netzwerk – dies geschah, wie erwähnt, im Windows 10 November-Update – profitieren immer mehr Nutzer von dieser Funktion, darunter kleine, aber auch große Unternehmen mit Tausenden Windows 10-PCs. Durch die Übermittlungs-Optimierung wird im Schnitt 30 bis 50 % weniger Bandbreite benötigt, um mehrere PCs im gleichen lokalen Netzwerk mit den neuesten System-Updates und Apps aus dem Windows Store zu versorgen.

### <span id="page-13-0"></span>Verbesserte DPI-Skalierung bei großen Bildschirmen

Unter den mit dem Windows 10 Anniversary Update eingeführten Änderungen und Verbesserungen ist auch eine bessere Skalierung der Darstellung von Fenstern für Programme.

#### <span id="page-13-1"></span>**Warum Skalierung?**

Ohne Skalierung wären Elemente auf dem Bildschirm bei hoher Auflösung, etwa auf High-DPI-Bildschirmen, nicht mehr erkennbar, weil alles viel zu klein angezeigt wird.

Schon seit Jahren arbeitet Microsoft daran, die Darstellung von Programmen auf Geräten mit hoher Auflösung (High DPI) zu verbessern. Das wurde mit der Zeit immer wichtiger – denn immer mehr Computer, Tablets und Hybrid-Geräte kommen auf den Markt.

#### <span id="page-13-2"></span>**Wie sich Fehler bemerkbar machen**

Fehler in der Skalierung äußern sich dadurch, dass Elemente in der Oberfläche von Programmen zu klein, zu groß oder unscharf dargestellt werden.

Mitlesen, mitreden.

Selbst Programme, die von Microsoft selbst stammen, haben mitunter Probleme mit der DPI-Skalierung. Ein Beispiel dafür ist Microsoft Office – PowerPoint, um genau zu sein. Auf Surface-Geräten stimmt die Skalierung nicht, sobald ein externer Monitor angeschlossen und dann wieder getrennt wird.

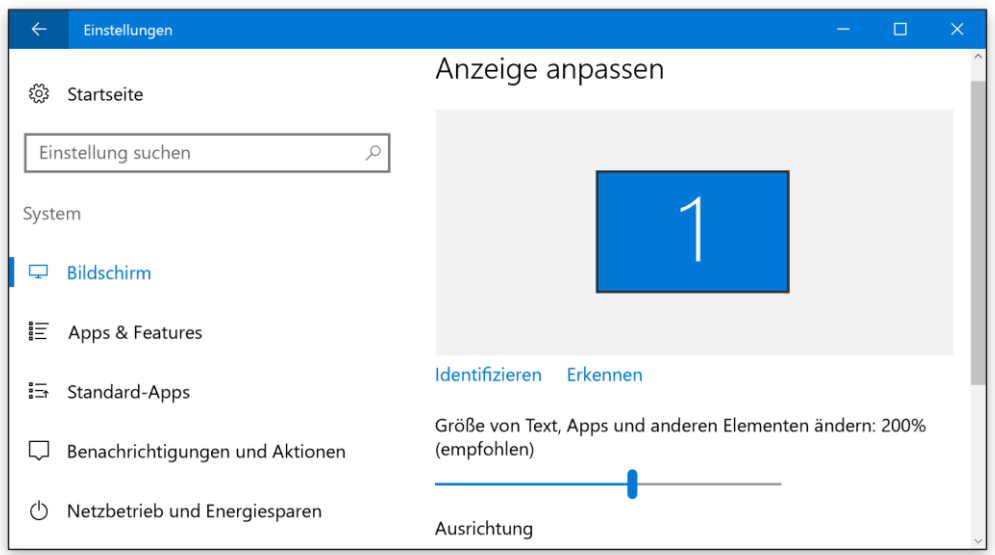

In Windows 8.1 hat sich Microsoft um einige dieser Probleme gekümmert. Doch erst mit Windows 10 und dem Start der universellen Windows-Plattform konnte eine echte Lösung her. Mit dem Anniversary Update kamen jetzt weitere Verbesserungen bei der High-DPI-Darstellung hinzu.

Dabei lag der Fokus auf "klassischen", also Nicht-Store-Anwendungen. Denn hier gibt es die größten Probleme in Sachen Skalierung. Leider gibt es keinen goldenen Button, der beim Anklicken sämtliche derartigen Probleme auf einen Schlag korrigiert. Microsoft hat es jedoch Entwicklern leichter gemacht, ihre Apps an dynamische Skalierung anzupassen.

Mitlesen, mitreden.

#### <span id="page-15-0"></span>**Verbesserungen mit dem Anniversary Update**

Hier einige der Bereiche dieser Verbesserungen:

#### **Korrekte Skalierung von Elementen, die vom System gezeichnet werden**

Selbst wenn ein Programm seine Fenster korrekt skaliert, verlässt sich die Anwendung für einige Elemente, darunter die Titel-Leiste, Scroll-Leisten, Steuer-Elemente usw. auf das System. Hier hatte Windows bisher Probleme, doch Windows 10 Anniversary Update zeichnet solche Elemente nun korrekt.

#### **Gemischte DPI-Skalierung**

Entwickler hatten die Option, dem System mitzuteilen, dass ihre Apps entweder dynamische Skalierung unterstützen oder sich dazu auf die Funktionen des Systems verlassen. Der gemischte Betrieb war nicht vorgesehen: Entwickler mussten also entweder ihre gesamte App aktualisieren oder gar nichts. Ab dem Anniversary Update können Apps das System nun informieren, dass sie sich selbst um die Skalierung einiger Elemente kümmern, während für andere Bereiche das System zuständig ist.

#### Von diesen neuen Funktionen profitieren übrigens auch die Office-Apps, die auf dem Windows 10 Anniversary Update jetzt besser skalieren, ungeachtet der Größe und Auflösung des Monitors. *Tipp*

Viele Anwendungen nutzen auch das Windows Presentation Framework (WPF), und dieses Framework erhält nun ebenfalls eine Aktualisierung, die die zuvor erwähnte DPI-Skalierung unterstützt.

Wie Microsoft betont, gibt es aber immer noch viel zu tun, bis sämtliche Desktop-Apps eine Skalierung auch dynamisch korrekt unterstützen. Das Problem ist kompliziert – die Lösung ist es leider auch.

Mitlesen, mitreden.

### <span id="page-16-0"></span>PowerShell wird Open-Source – mit Versionen für Linux und macOS

Viele Windows-Experten schwören auf den Einsatz der PowerShell. Wer schon früher oft mit der Eingabe-Aufforderung gearbeitet hat und sich in Terminals sowieso immer wohler fühlt als bei Verwendung der Maus, für den ist die PowerShell wie geschaffen.

Das Herz der Open-Source-Gemeinde schlägt auf jeden Fall höher: Denn mit Version 6 gibt Microsoft den Quell-Code der PowerShell unter der MIT-Lizenz frei. Gleichzeitig gibt es noch eine weitere Überraschung: Ab sofort ist die PowerShell nicht nur für Windows-Nutzer einsetzbar, sondern auch auf Linux- und macOS-Systemen.

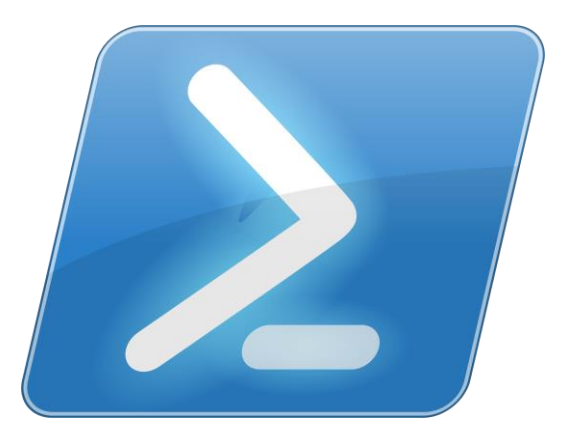

Das Ganze war für Microsoft nicht leicht: Denn die PowerShell ist in C# programmiert, einer .NET-Sprache. Nun hat Microsoft aber inzwischen den Kern von .NET ebenfalls als Open Source veröffentlicht, wodurch er auch für andere Plattformen verfügbar ist. So kann auch die PowerShell jetzt für die Community freigegeben werden.

Mitlesen, mitreden.

Microsoft betont, dass man bei dieser Art von Projekt immer noch gerne etwas dazu gelernt. Tatsächlich stehen einige Teile der PowerShell schon seit einiger Zeit unter einer Open-Source-Lizenz. Dadurch hat Microsoft erkannt, dass es unerlässlich für einzelne Benutzer ist, den Quelltext der PowerShell via Git auszuchecken, Änderungen vorzunehmen, alles auf dem eigenen Computer zu kompilieren und sämtliche Tests durchzuführen, wodurch sichergestellt wird, dass die Änderung keine Probleme verursacht.

Zudem gibt es bei der Portierung der power Shell zwei wichtige Änderungen:

- Zum einen gibt es den **PowerShell Editing Service**. Mit diesem können Benutzer einen von mehreren Editoren auswählen, zum Beispiel Visual Studio Code. Dadurch können die einzigartigen Funktion des Editors, etwa IntelliSense, besser genutzt werden.
- Die zweite Änderung besteht in einer Erweiterung des PowerShell Remoting Protocols (MS-PSRP), und zwar in der Form, dass OpenSSH als natives Transport-Protokoll genutzt werden kann. So können Benutzer selbst entscheiden, ob sie SSH oder WINRM als Transport verwenden möchten.

Die Alpha-Builds stehen direkt auf der Coding-Plattform GitHub zum Download bereit. Als Systeme werden Ubuntu 14.04, Ubuntu 16.04, CentOS 7.1 und OS X 10.11 El Capitan unterstützt. <https://github.com/PowerShell/PowerShell#get-powershell> *Web*

Mitlesen, mitreden.

### <span id="page-18-0"></span>Die Zahl des Monats: 23

Seit dem 29. Juli 2016 ist das kostenlose Upgrade-Angebot für Nutzer von Windows 7, 8 und 8.1 auf Windows 10 abgelaufen – zumindest für die meisten Nutzer.

Das beendete Upgrade-Angebot hat sich aber dennoch nicht negativ auf die Statistik ausgewirkt – auch im August ist der Markt-Anteil von Windows 10 weiter gestiegen. Im Juli lag Microsoft mit Windows 10 noch bei 21 %, jetzt sind es schon rund 23 %.

Ein Blick auf die Werte der Spiele-Plattform Steam zeigt: Im Spiele-Sektor liegt der Anteil des aktuellen Windows-Systems sogar noch höher – bei über 50 %.

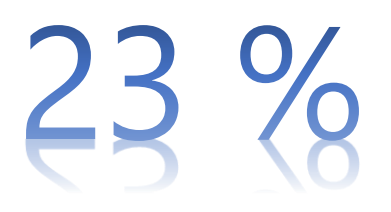

Zieht man in Betracht, dass Windows 10 erst seit gut einem Jahr auf dem Markt ist, sind das beeindruckende Zahlen. Und auch der Trend sieht positiv aus, denn selbst jetzt, da man für Windows 10 bezahlen muss, wächst der Markt-Anteil weiterhin. Der Anteil von Windows XP hingegen ist von Juli bis August um 1 % gesunken.

Ursprünglich war der Plan bei Microsoft, Windows 10 auf einer Milliarde Geräte zu haben. Diesen musste man wohl aufgeben, doch jetzt kommt frischer Wind in den Markt. Und dabei stehen die Verkaufs-Zahlen für den Schul-Anfang und den gesteigerten Umsatz gegen Ende des Jahres noch aus. Es bleibt also spannend, zu sehen, wie sich Windows 10 weiter schlägt.

Mitlesen, mitreden.

### <span id="page-19-0"></span>Musik in Windows 10: Alles über die Groove-App

Groove ist der Musik-Dienst von Microsoft – samt gleichnamiger App. Hervorgegangen ist Groove aus dem Xbox Music-Dienst. Mit dem Start von Windows 10 steht Groove Millionen Nutzern aus aller Welt zur Verfügung.

Groove versteht sich unter anderem auf …

- das Abspielen gestreamter Inhalte
- die Wiedergabe lokaler Musik-Dateien
- das Anhören der eigenen Musik-Sammlung in der Cloud
- die Übertragung von Songs eines anderen Musik-Anbieters.

Sehen wir uns an, wie das alles im Einzelnen mit Windows 10 funktioniert. Die Schritte in den folgenden Anleitungen basieren auf Windows 10 Anniversary Update, das im August 2016 erschienen ist.

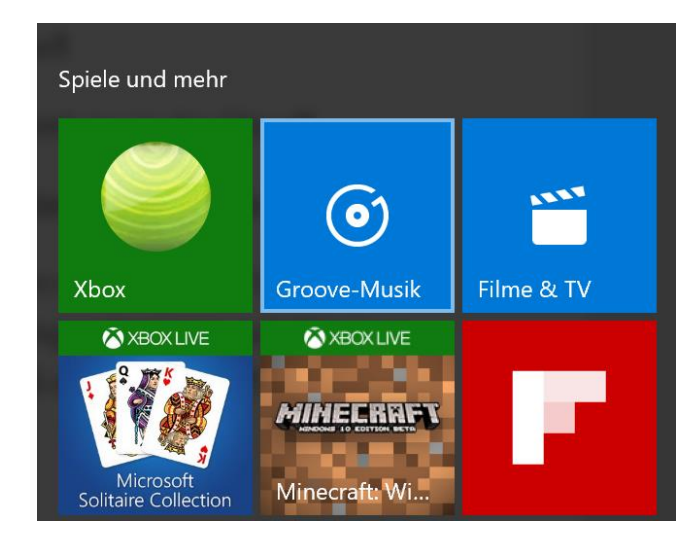

Mitlesen, mitreden.

### <span id="page-20-0"></span>Was ist Groove-Musik?

Groove-Musik ist die App, und Groove ist der Web-Dienst. Früher war Groove als Xbox Music bekannt. Das war Microsoft aber zu verwirrend, weil man für Groove keine Xbox braucht.

Mit Groove lassen sich MP3-Dateien abspielen, die im eigenen OneDrive-Konto in der Cloud abgelegt sind. Mit einem Monats-Abo erhält man zudem auch Zugriff auf Millionen Alben von bekannten und weniger bekannten Künstlern. Groove steht für iOS, Android, Windows 10, Windows 10 Mobile und die Xbox One bereit.

### <span id="page-20-1"></span>Groove Music Pass

Mit einem Groove Music Pass erhält man Zugriff auf den Microsoft-Katalog mit Online-Musik, die sich streamen und auch offline anhören lässt. Der Pass gilt für alle Geräte – Windows 10 genauso wie Windows Phone, iOS, Android, die Xbox und im Web. Der Groove Music Pass kostet im Endeffekt 9,99 Euro pro Monat.

- Wer den Groove Music Pass lieber zuerst testen möchte, kann das gerne machen: Eine 30-tägige kostenlose Test-Phase bietet Microsoft nämlich jedem Nutzer an. *Tipp*
- Zur Registrierung eines Groove Music Pass ist ein Microsoft-Konto erforderlich. Das sollte aber kein großes Problem darstellen. Denn wer Windows 10 einsetzt, hat meist schon ein Microsoft-Konto. *Tipp*

Möchte man Musik zum Offline-Anhören laden, gibt es ein paar Punkte zu beachten:

Mitlesen, mitreden.

- Alben, Songs und Playlists lassen sich für die Offline-Wiedergabe markieren, indem zuerst auf die drei Punkte und dann auf die Download-Option geklickt wird.
- Offline-Musik kann auf maximal 5 Geräten gleichzeitig geladen werden. Daher immer daran denken, alte Geräte aus der Liste zu entfernen. Alle 30 Tage lässt sich ein (1) Gerät entfernen.

Zur Nutzung der Groove-App ist kein Groove Music Pass nötig, dadurch bieten sich aber viel mehr Optionen, gute Musik am PC oder Handy zu hören.

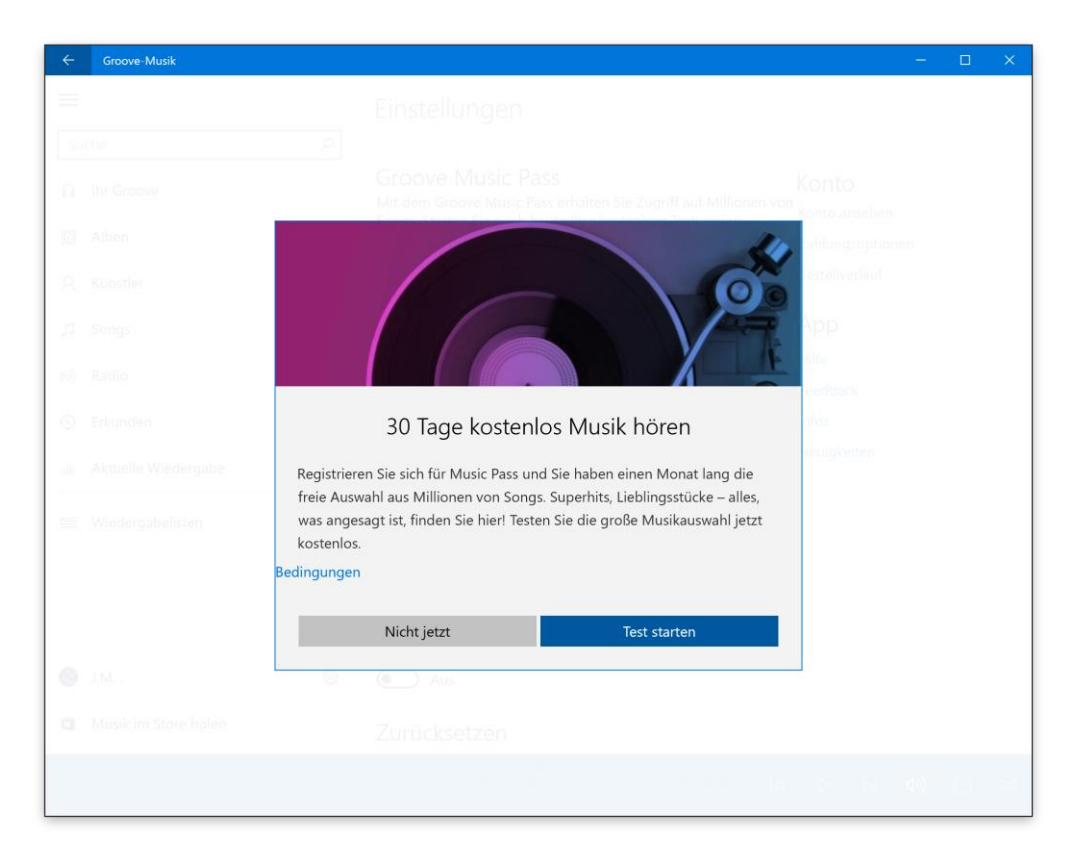

Mitlesen, mitreden.

#### <span id="page-22-0"></span>**Wo lässt sich der Groove Music Pass nutzen?**

Groove ist plattform-übergreifend. Daher lässt sich ein Groove-Abonnement fast überall nutzen. Da wären zum einen die Groove-Musik-Apps für Windows 10 und die Windows 10 Mobile-Vorschau für Insider, zum anderen die Xbox Music-Apps auf Windows Phone 8.1, iOS und Android. Zudem gibt es auch noch die Xbox Music-Web-App – das heißt, der Dienst lässt sich auch bei Linux, am Mac und in Chrome OS nutzen. Zu guter Letzt ist die Verwendung des Dienstes natürlich auch auf der Xbox 360 und der Xbox One möglich.

#### <span id="page-22-1"></span>**Wo kann man ihn kaufen?**

Am einfachsten ist der Online-Erwerb des Groove Music Passes. Auf der Microsoft-Website kann der Groove Music Pass jederzeit erworben werden – oder man startet zuerst die einmonatige Test-Phase.

Der Groove Music Pass steht unter der folgenden Adresse bereit: <https://www.microsoft.com/de-de/store/music/groove-music-pass> *Web*

#### <span id="page-22-2"></span>**Anmeldung per Gutschein**

Im Laden gibt es auch Gutscheine für den Groove Music Pass zu kaufen. Wer seinen Music Pass auf diese Weise kauft, kann den Gutschein leicht einlösen. Dazu öffnet man einfach die Groove Musik-App in Windows 10 und sucht dann in den Einstellungen die Option zum Einlösen eines Codes.

Wer monatlich bezahlt, den Music Pass aber nicht automatisch verlängern möchte, sollte die entsprechende Option in den Konto-Einstellungen abschalten. *Tipp*

Mitlesen, mitreden.

#### <span id="page-23-0"></span>**Was ist mit einem vorhandenen Xbox Music Pass?**

Es kann ja sein, dass der eine oder andere schon einen Xbox Music Pass hat. Dann ist alles in Butter: Die Änderungen beziehen sich nur auf den Namen des Angebots. Wer also einen Xbox Music Pass nutzt, kann auch mit den Groove-Apps direkt loslegen!

Zumindest eine Weile noch wird die Verwirrung also noch fortbestehen – bis die Umstellung von Xbox Music auf Groove auf allen Plattformen abgeschlossen ist.

### <span id="page-23-1"></span>Lokale Musik

Egal, ob eine große persönliche Musik-Sammlung aus eigenen Quellen oder eine aus Online-Diensten wie iTunes und Google Play stammende Sammlung abgespielt werden soll – die Groove-App in Windows 10 katalogisiert und spielt sie problemlos ab.

In den meisten Fällen muss man dazu nur wissen, wo auf dem PC die Musik gespeichert ist, und diesen Speicherort der App mitteilen.

#### <span id="page-23-2"></span>**Musik von iTunes nach Groove-Musik importieren**

Am Beispiel von iTunes gehen wir den Prozess kurz durch – ähnlich klappt es aber auch bei allen anderen Arten von Musik-Sammlungen, die lokal auf dem PC gespeichert sind.

Hier die Schritte im Einzelnen:

- 1. Zuerst oben links auf die drei Striche klicken ("Hamburger"-Menü).
- 2. Jetzt sind die Einstellungen per Klick auf das Zahnrad erreichbar.
- 3. Bei der Überschrift **MUSIK AUF DIESEM PC** findet sich eine Option zum Importieren von Wiedergabe-Listen aus iTunes.

Mitlesen, mitreden.

#### 4. Dann noch auf den Button **IMPORTIEREN** klicken – fertig!

Jetzt importiert die Groove Musik-App alle gefundenen Playlists aus iTunes direkt in die App. Probleme bei der Wiedergabe sollten nicht zu erwarten sein, denn Playlists in iTunes erfordern sowieso, dass die Musik lokal gespeichert ist.

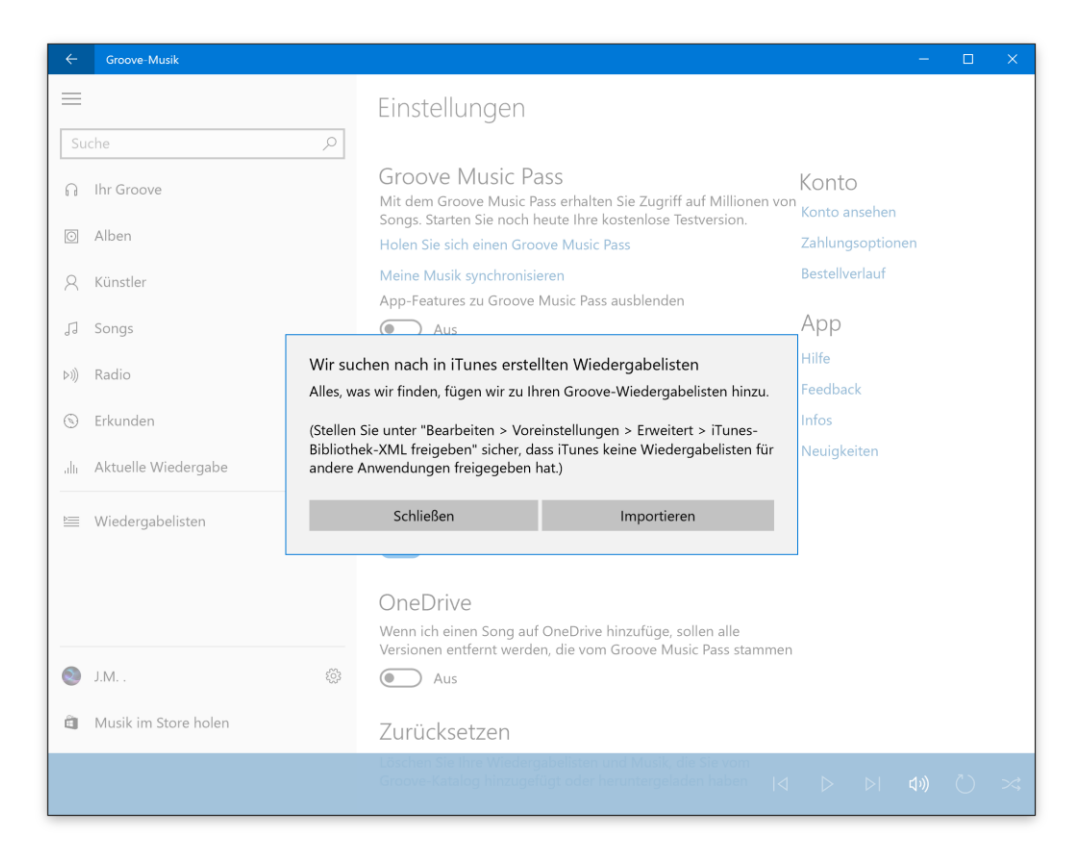

### <span id="page-24-0"></span>Groove-Musik optimal konfigurieren

Die Groove-Musik-App ist wirklich einfach gehalten. Hier gibt es keine komplizierten Menüs und Einstellungen. Wir haben uns die Optionen von Groove-Musik genauer angesehen und erklären sie im Detail.

Mitlesen, mitreden.

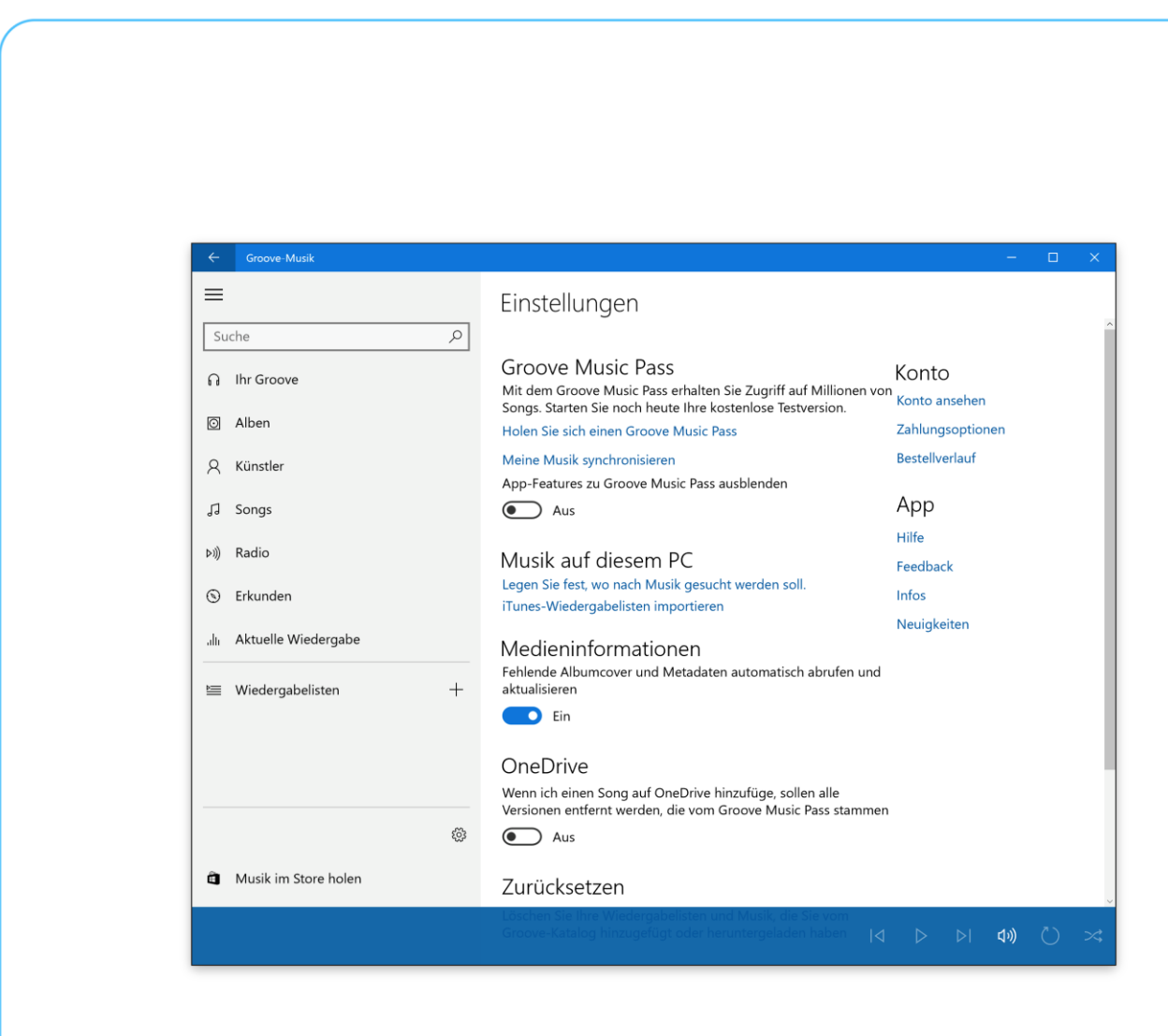

#### <span id="page-25-0"></span>**Groove Music Pass**

Je nachdem, ob der Groove Music Pass aktiviert ist oder nicht, stehen hier verschiedene Optionen bereit. Wer keinen Music Pass hat und auch keinen haben möchte, findet hier auch einen Schalter, mit dem sich sämtliche Hinweise und Werbung darauf abstellen lässt.

#### <span id="page-25-1"></span>**Downloads**

Dieser Abschnitt ist nur bei aktiviertem Groove Music Pass verfügbar. Ist der Schalter hier eingeschaltet, werden sämtliche Songs, die man zur Streaming-Sammlung von Groove hinzufügt, automatisch auch offline abspielbar gemacht, sprich, heruntergeladen.

Mitlesen, mitreden.

#### <span id="page-26-0"></span>**Medien-Informationen**

Fehlende Album-Cover und Meta-Daten automatisch abrufen und aktualisieren: Mit dieser Option werden fehlende Cover und falsche Informationen automatisch über eine Online-Erkennung auf dem neuesten, korrekten Stand gehalten.

#### <span id="page-26-1"></span>**Zurücksetzen**

In diesem Bereich findet sich ein Haupt-Schalter. Falls mal irgendetwas überhaupt nicht mehr funktioniert oder stimmt, lassen sich über diesen Link sämtliche Playlists und Inhalte löschen, die aus dem Groove-Katalog hinzugefügt wurden. Lokal gespeicherte Musik ist davon nicht betroffen.

#### <span id="page-26-2"></span>**Hintergrund**

Viele mögen eher einen dunklen Hintergrund als einen hellen. An dieser Stelle hat Microsoft für solche Vorlieben eine Option integriert, mit der sich das Aussehen der Groove-Musik-App nach Belieben umstellen lässt – bei Bedarf auch unabhängig von der entsprechenden systemweiten Design-Einstellung.

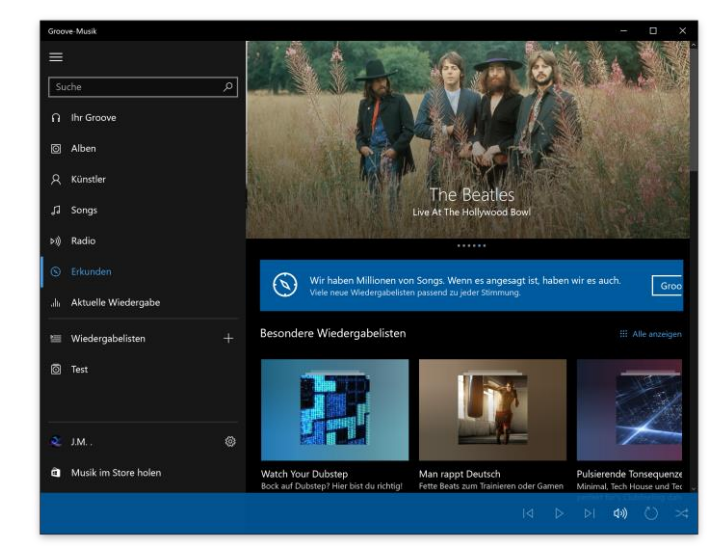

Mitlesen, mitreden.

### <span id="page-27-0"></span>Eigene Musik aus der OneDrive-Cloud streamen

Mit Groove lässt sich nicht nur Musik aus dem Groove-Katalog abspielen, der über den Music Pass zugänglich ist. Stattdessen – oder in Kombination damit – können Benutzer auch ihren eigenen Musik-Ordner in der Cloud anlegen, etwa in OneDrive.

Fügt man die Musik-Dateien im MP3-Format zu OneDrive hinzu, lassen sie sich anschließend auf dem PC, am Tablet, Handy und auf der Xbox abspielen. So einfach geht's: Man legt die Dateien einfach in den Ordner "Musik" von OneDrive, und schon erscheint sie in jeder Groove-Musik-App.

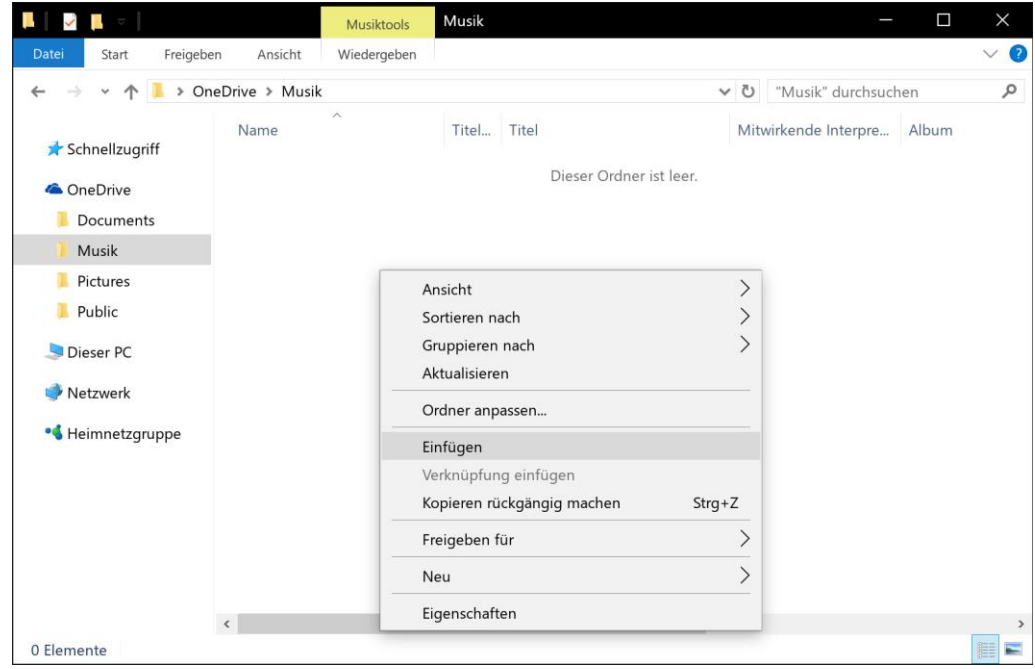

Im Einzelnen geht das so:

1. Zunächst am PC den Explorer öffnen.

Mitlesen, mitreden.

- 2. Jetzt zu dem Ordner navigieren, in dem die Musik-Dateien gespeichert sind.
- 3. Diese werden dann kopiert.
- 4. Nun zum Ordner **ONEDRIVE, MUSIK** wechseln.
- 5. Hier werden die Dateien eingefügt.
- 6. Dann heißt es warten, bis die Daten hochgeladen wurden.
- 7. Nun die Groove-Musik-App am PC, in Windows Phone (Xbox Music) oder im Web mit dem gleichen Microsoft-Konto öffnen, das auch für OneDrive genutzt wird. In der Sammlung erscheinen die OneDrive-MP3s jetzt automatisch.
- Es gibt ein Problem, und die Songs bleiben unsichtbar? Damit das Ganze funktioniert, muss man den Allgemeinen Geschäftsbedingungen von Groove zugestimmt haben. *Tipp*

#### <span id="page-28-0"></span>**Unterstützte Formate**

Musik lässt sich in den folgenden Formaten hinzufügen:

- MP3 (am häufigsten verwendet)
- M4A (AAC-Format von Apple)
- WMA (Windows Media Audio)
- Für die Anzahl der Songs, die sich auf diese Weise freigeben lassen, gilt eine Beschränkung: Maximal 50.000 Songs können zur OneDrive-Sammlung hinzugefügt werden. *Tipp*

Mitlesen, mitreden.

#### <span id="page-29-0"></span>**Was ist mit anderen OneDrive-Ordnern?**

Nur Songs aus dem Ordner Musik in OneDrive werden zur Sammlung in Groove hinzugefügt. Speichert man Musik-Dateien in anderen Ordnern der Microsoft-Cloud, erscheinen diese nicht in der Sammlung.

Somit lassen sich Songs aus der Groove-Sammlung entfernen, indem man sie aus dem OneDrive-Ordner **MUSIK** einfach in einen anderen Ordner der Cloud verschiebt. *Tipp*

### <span id="page-29-1"></span>Musik auswählen und abspielen

Jetzt haben wir uns schon angesehen, wie sich Musik in die Groove-App laden lässt. Wie aber finden wir das, was abgespielt werden soll? Sehen wir uns dazu Groove-Musik in Windows 10 genauer an:

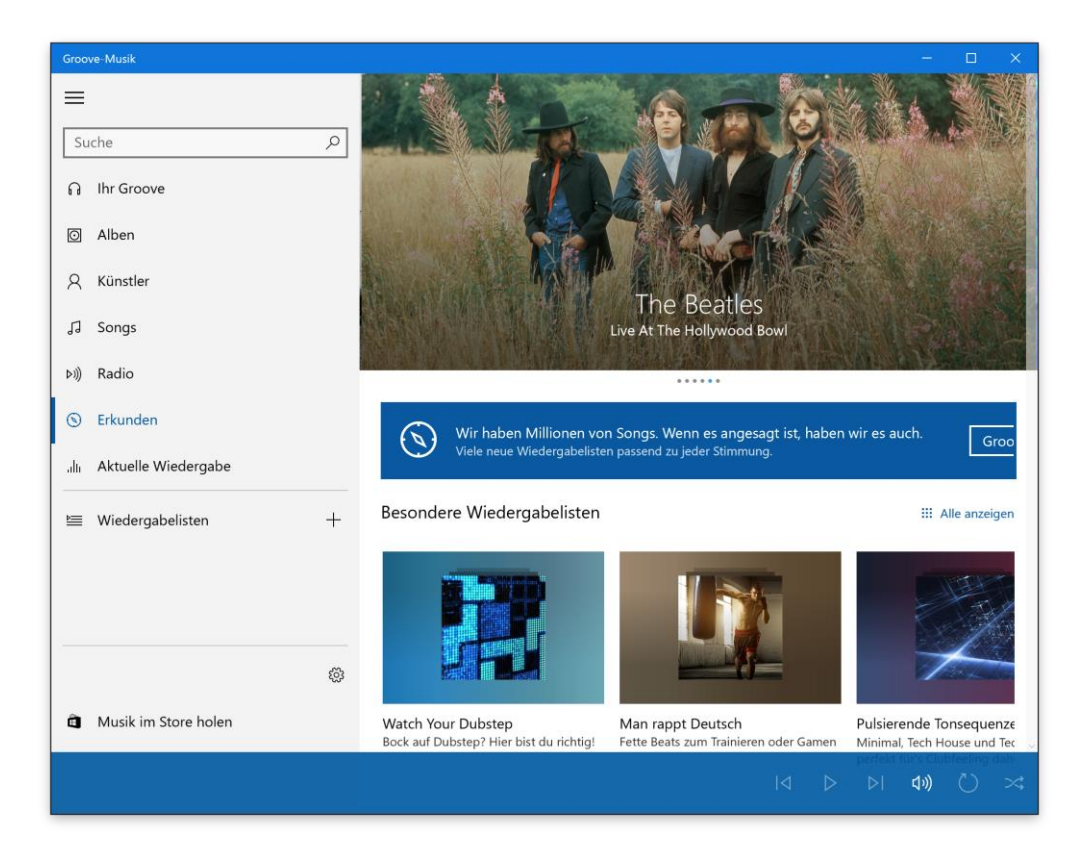

Mitlesen, mitreden.

Die drei Haupt-Tabs sind **ALBEN, KÜNSTLER** und **SONGS**. Jede dieser Rubriken filtert die gesamte Musik-Sammlung – sowohl online als auch lokal – und sortiert sie entsprechend nach Alben, Künstlern oder Songs. Dabei erscheinen Alben als Quadrate, Künstler kreisförmig, und bei Songs findet sich eine Gesamt-Liste mit allen Einträgen.

Darüber hinaus finden sich im Menü der Groove-Musik-App auch noch die Bereiche **RADIO** und **ERKUNDEN**. Beide sind mit dem Groove-Dienst vernetzt.

- Bei **RADIO** lassen sich Streaming-Stationen starten, die nach Künstlern, Songs oder Alben geordnet sind.
- Im Bereich **ERKUNDEN** hat der Benutzer Zugriff auf kuratierte Inhalte – etwa alles Neue oder einen bestimmten Musik-Stil – aus dem Groove-Katalog.
- Wer einen Groove Music Pass nutzt, findet unter **ERKUNDEN** auch Playlists für verschiedene Aktivitäten und Stimmungen. Über den Bereich **IHR GROOVE** werden zudem auch Playlists vorgeschlagen – diese Daten stammen aus dem, was man sich besonders gern anhört, sowie aus angesagten Titeln in der eigenen Sammlung. *Tipp*

### <span id="page-30-0"></span>Wiedergabe steuern

Spielt die Musik einmal, lässt sie sich mit den Buttons und Reglern am unteren Ende des Fensters steuern. Hier kann man zum Beispiel schnell zu einem bestimmten Teil eines Songs springen, die Wiedergabe anhalte und fortsetzen oder zum nächsten oder vorherigen Song wechseln.

Mitlesen, mitreden.

#### <span id="page-31-0"></span>**Schnelle Steuerung per Task-Leiste**

Wer in einer anderen App arbeitet und im Hintergrund Musik laufen lässt, muss zur Steuerung nicht immer erst zu Groove-Musik wechseln. Denn zeigt man mit der Maus in der Task-Leiste auf das Symbol von Groove-Musik, und schon erscheinen Miniatur-Buttons zum Pausieren und Springen. Wirklich praktisch.

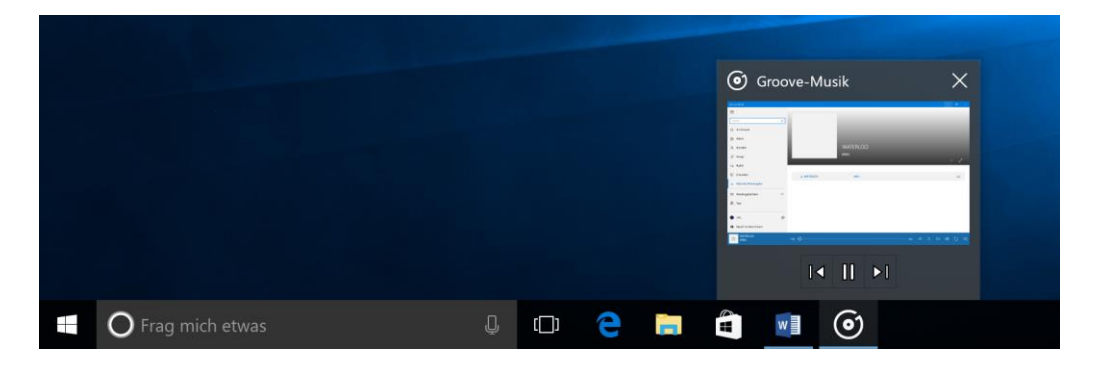

#### <span id="page-31-1"></span>**Steuerung im Vollbild**

Natürlich lässt sich die Groove-Musik-App auch im Vollbild nutzen. Hier die nötigen Schritte, um zu diesem Modus umzuschalten:

- 1. Zuerst einen beliebigen Song wiedergeben.
- 2. Jetzt unten links auf den Namen des Songs klicken. Die zugehörige Detail-Seite erscheint.
- 3. Nun am rechten Rand auf das Symbol mit dem diagonalen Doppel-Pfeil klicken.

Mitlesen, mitreden.

### <span id="page-32-0"></span>**Playlists**

Natürlich ist mit Groove-Musik nicht nur der Import von vorhandenen Playlists möglich, etwa aus iTunes. Man kann auch direkt in Groove eigene Wiedergabe-Listen erstellen.

Playlists aus Groove synchronisieren sich auf sämtliche Geräte. *Tipp*

#### <span id="page-32-1"></span>**Playlist erstellen**

Eine neue Wiedergabe-Liste kann mit nur drei Schritten erstellt werden:

- 1. Zunächst links im Menü von Groove-Musik hinter Wiedergabe-Listen auf das Plus-Zeichen klicken.
- 2. Dann den gewünschten Namen eingeben.
- 3. Dann noch bestätigen fertig.

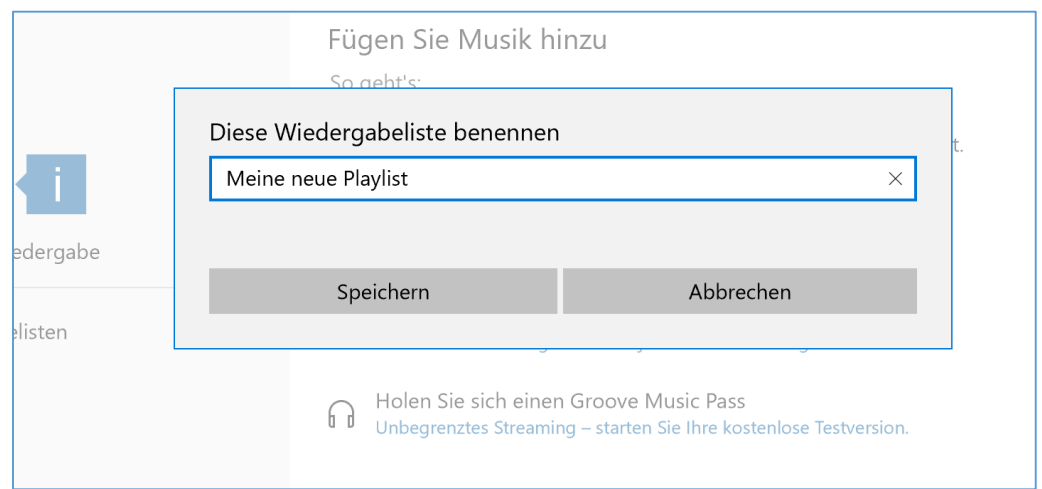

Mitlesen, mitreden.

#### <span id="page-33-0"></span>**Song zu einer Playlist hinzufügen**

Fügt man neue Musik zur Sammlung hinzu oder möchte vorhandene Songs zu der soeben angelegten Playlist hinzufügen, klickt man auf das Plus-Zeichen und wählt den Namen der Liste aus.

Neue Playlists lassen sich auch über automatisch erstellte Wiedergabe-Listen unter Ihr Groove oder Erkunden hinzufügen. Dazu genügt ein Klick auf die drei Punkte, die dort erscheinen. Anschließend lässt sich die geklonte Playlist auf Wunsch auch manuell bearbeiten oder ergänzen. *Tipp*

### <span id="page-33-1"></span>Musik kaufen

Ob man einen Groove Music Pass hat oder nicht, möchte man gelegentlich sicher Musik kaufen, die einem gefällt. Das ist jetzt über den Store von Windows 10 möglich.

Hier die nötigen Schritte dazu:

- 1. Zuerst in der Task-Leiste oder im Start-Menü auf das Store-Symbol (Tüte) klicken.
- 2. Jetzt oben im Store zum Bereich **MUSIK** wechseln.

Findet man in Groove-Musik einen interessanten Song, lässt sich das zugehörige Album auch direkt im Store abrufen. Ein Klick auf den zugehörigen Link öffnet direkt den Store und zeigt das Album zum Kauf an.

Mitlesen, mitreden.

### <span id="page-34-0"></span>Wenn Probleme auftreten

Gibt es Fehler oder Probleme mit der Groove-Musik-App in Windows 10, kann das entweder an einem Fehler in der App liegen oder vielleicht auch an einer falsch gesetzten Option.

#### <span id="page-34-1"></span>**Einstellungen prüfen**

In diesem Fall sollte man als Erstes die Einstellungen prüfen, etwa zu Uhrzeit, Datum, Sprache und Region. Diese Einstellungen finden sich unter **START, EINSTELLUNGEN, ZEIT UND SPRACHE**.

#### <span id="page-34-2"></span>**Temp-Ordner leeren**

Zweitens hilft es oft, den Ordner für temporäre Informationen zu leeren.

- 1. Dazu zunächst  $\blacksquare$  +  $\blacksquare$  drücken.
- 2. Im erscheinenden Dialog temp eintippen.
- 3. Jetzt auf **OK** klicken.
- 4. Nun alle Dateien und Ordner markieren.
- 5. Dann mit der rechten Maustaste auf die Einträge klicken und **LÖ-SCHEN** auswählen.
- 6. Können einige Elemente nicht gelöscht werden, werden diese per Klick auf den gleichnamigen Button übersprungen.

#### <span id="page-34-3"></span>**IE-Einstellungen zurücksetzen**

Helfen diese Schritte immer noch nicht, kann man auch versuchen, die Optionen des Internet Explorer-Browsers zurückzusetzen:

1. Zunächst  $\blacksquare + \blacksquare$  drücken.

Mitlesen, mitreden.

- 2. Jetzt inetcpl.cpl eintippen und mit OK bestätigen.
- 3. Nun auf **ERWEITERT, ZURÜCKSETZEN…** klicken.

#### <span id="page-35-0"></span>**Standard-Bibliotheken wiederherstellen**

Manchmal hält sich das Problem in der Groove-Musik-App so hartnäckig, dass selbst die zuvor genannten Schritte nicht weiterhelfen. In diesem Fall könnte man auch die Bibliotheken von Windows 10 auf ihre Standard-Ordner zurücksetzen.

#### **Was sind Bibliotheken?** *Tipp*

Bibliotheken sind thematisch sortierte, virtuelle Sammlungen mit Verknüpfungen auf Ordner.

Durch das Zurücksetzen einer Bibliothek werden diese Verknüpfungen auf ihre Standard-Werte gestellt.

Mit den folgenden Schritten kann die Musik-Bibliothek zurückgesetzt werden:

- 1. Als Erstes ein neues Windows Explorer-Fenster öffnen.
- 2. Jetzt auf der linken Seite den Eintrag Bibliotheken klicken.
- 3. Dann mit der rechten Maustaste auf die Bibliothek Musik klicken und dann auf Löschen klicken.
- 4. Nun auf den übergeordneten Eintrag Bibliotheken mit der rechten Maustaste klicken.
- 5. Im Menü die Funktion Standard-Bibliotheken zurücksetzen aufrufen.

Mitlesen, mitreden.

#### <span id="page-36-0"></span>**Letzter Ausweg: System-Dateien prüfen**

Wenn Songs fehlen, beschädigt oder fehlerhaft sind, kann man die System-Dateien prüfen, um Fehler darin auszuschließen. Die folgenden Schritte helfen weiter:

- 1. Zunächst mit Cortana nach cmd suchen.
- 2. Jetzt mit der rechten Maustaste auf das Ergebnis klicken und **ALS ADMINISTRATOR AUSFÜHREN** auswählen.
- 3. Nun den Befehl sfc /scannow  $\leftarrow$  eingeben.

Microsoft Windows [Version 10.0.14915] (c) 2016 Microsoft Corporation. Alle Rechte vorbehalten.

C:\WINDOWS\system32>sfc /scannow

Systemsuche wird gestartet. Dieser Vorgang kann einige Zeit dauern.

Überprüfungsphase der Systemsuche wird gestartet. Überprüfung 2 % abgeschlossen.

Mitlesen, mitreden.

### <span id="page-37-0"></span>Praktische Tools für Windows-Nutzer

In diesem Abschnitt stellen wir einige äußerst nützlichen Programme vor, die jeder auf seinem PC haben sollte.

### <span id="page-37-1"></span>Daten sichern und Platte klonen

Seine Daten sichern ist immer eine gute Idee. Am besten, man kümmert sich darum, schon bevor Daten verloren gehen oder beschädigt werden. Besonders einfach ist das Sichern der gesamten Festplatte – mit allen Dateien und Ordnern, 1:1.

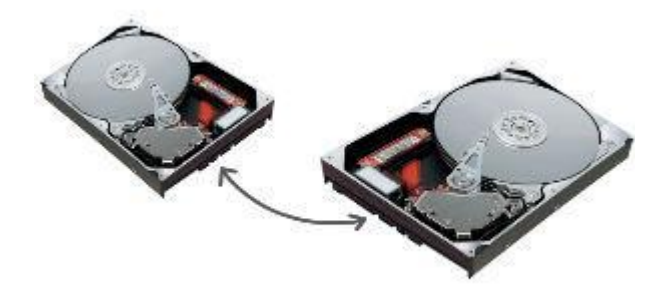

Das geht zum Beispiel mit dem kostenlosen Tool **Macrium Reflect Free**. Dieses Programm erstellt einen kompletten Klon des Systems. So müssen keine einzelnen Dateien und Ordner umständlich ausgewählt werden.

Die einfache Aufteilung von Macrium Reflect Free hilft auch Einsteigern, die sich bisher wenig oder gar nicht mit Back-ups beschäftigt haben, bei der schnellen Orientierung. Über den Planer lässt sich zum Beispiel konfigurieren, wann Sicherungen automatisch erfolgen sollen.

Mitlesen, mitreden.

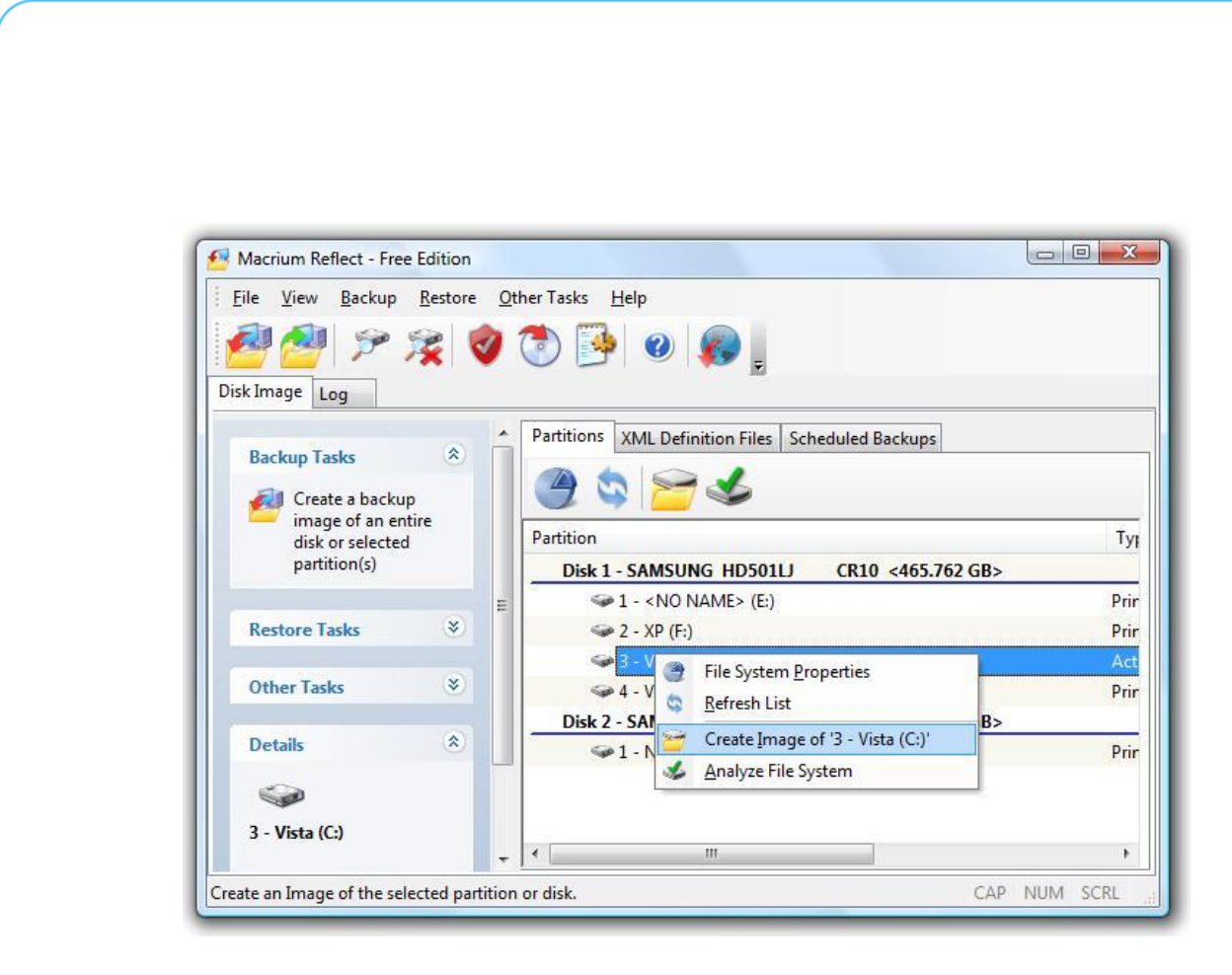

Zur Wiederherstellung versteht sich das Programm auch auf die Erstellung einer Notfall-CD. Über die kann der Computer im Fall der Fälle gestartet werden, sodass die gesicherten Daten vom Klon zurück auf die Festplatte gespielt werden können.

Auf der Website des Anbieters darauf achten, die kostenlose Variante zu laden: *Web*

<http://www.macrium.com/reflectfree.aspx>

### <span id="page-38-0"></span>nVidia-Grafik: Einstellungen für Spiele optimieren

Wer Games zockt, will eine optimale Darstellung auf dem Monitor. Wenn man eine nVidia-Grafikkarte sein Eigen nennt, hilft in dieser Situation die Freeware nVidia GeForce Experience weiter.

Mitlesen, mitreden.

#### <span id="page-39-0"></span>**Optimierung hinter den Kulissen**

Sobald das Tool installiert ist, wird die Festplatte automatisch nach Spielen gescannt. Findet nVidia GeForce Experience hier Games, die unterstützt werden. Das Programm führt die für diese Spiele optimalen Optionen auf und demonstriert auch durch Bildschirm-Fotos, wieso.

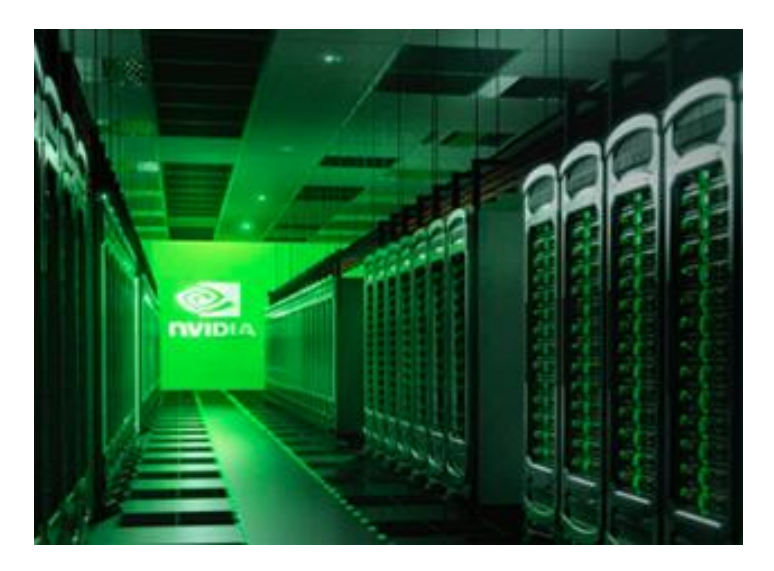

#### <span id="page-39-1"></span>**Der Update-Checker**

Ein weiteres Plus des kostenlosen Helfers: Gibt es ein Update für die Grafik-Treiber, wird der Nutzer umgehend auf die Aktualisierung hingewiesen. Es lässt sich dann mit einem einzigen Klick installieren.

#### <span id="page-39-2"></span>**LetsPlay-Videos aufnehmen**

Über die nVidia GeForce Experience können Gamer ihre Lieblings-Momente auch in Form von Videos aufzeichnen. Später lassen sie sich dann auf Twitch veröffentlichen – oder, je nach Grafikkarte, auch direkt als Live-Stream senden. ShadowPlay nennt sich diese Funktion.

Mitlesen, mitreden.

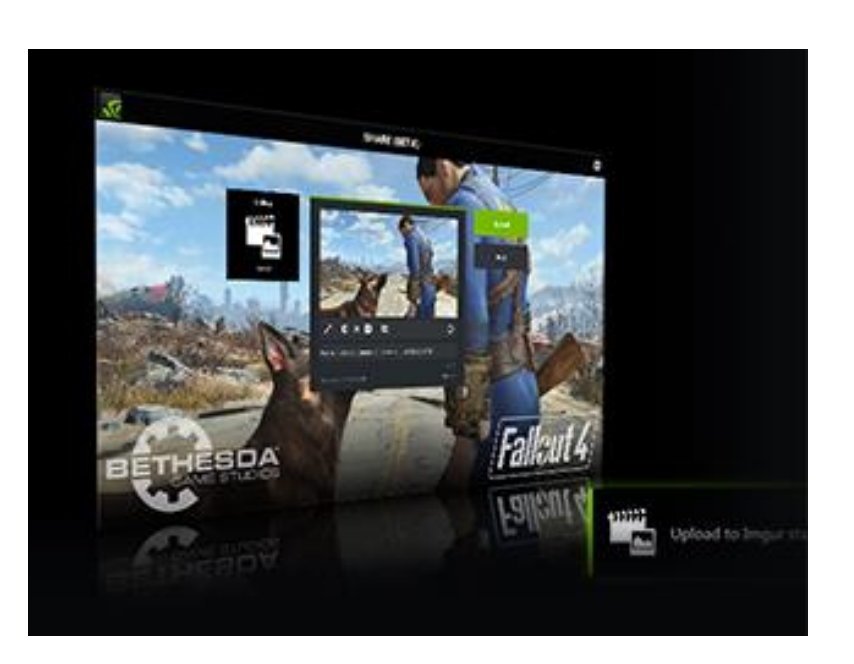

#### *Web*

Das nVidia GeForce Experience-Tool steht unter dieser Adresse zum Download bereit: <http://www.nvidia.de/object/geforce-experience-de.html>

### <span id="page-40-0"></span>Verschiedene Bilder für jeden virtuellen Desktop

Hat ein PC mehrere Monitore, kann für jeden Bildschirm ein eigenes Wallpaper eingestellt werden. Bei den virtuellen Desktops von Windows 10 klappt das normalerweise nicht. Es sei denn, man nutzt den Windows 10 Virtual Desktop Enhancer.

Mit diesem GRATIS-Tool kann für jeden virtuellen Desktop ein eigenes Hintergrund-Bild festgelegt werden. Außerdem erscheint unten rechts ein kleines Symbol, mit dem man leichter erkennt, auf welchem virtuellen Desktop man gerade arbeitet.

Zur Nutzung des Tools ist das Visual C++-Laufzeit-Paket für Visual Studio 2015 Voraussetzung. Ist diese installiert, kann der Windows 10 Vir-

Mitlesen, mitreden.

tual Desktop Enhancer geladen und eingerichtet werden. Jetzt die Settings.ini mit dem Editor öffnen und die Pfade zu den gewünschten Bildern dort bei dem jeweiligen Desktop einfügen.

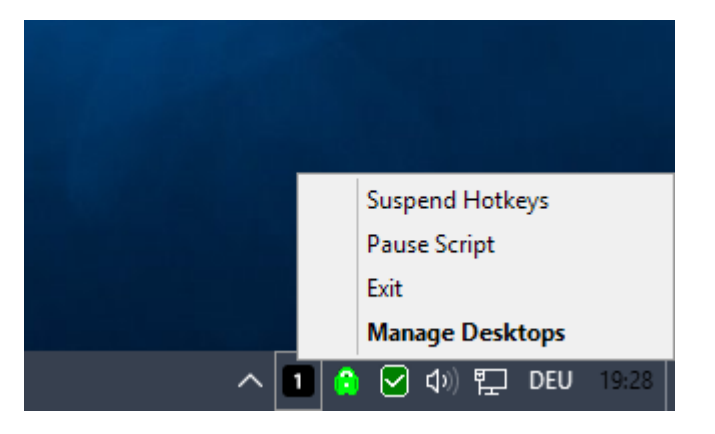

Sobald die Änderungen an der INI-Datei gespeichert sind, startet man die Datei virtual-desktop-enhancer.exe. Nach dem Hinzufügen eines neuen virtuellen Desktops ändert sich das Wallpaper binnen weniger Augenblicke.

```
Web
```
[https://github.com/sdias/win-10-virtual-desktop-enhancer/relea](https://github.com/sdias/win-10-virtual-desktop-enhancer/releases)[ses](https://github.com/sdias/win-10-virtual-desktop-enhancer/releases)

Mitlesen, mitreden.

### <span id="page-42-0"></span>Tipps und Tricks

### <span id="page-42-1"></span>Windows 10 bei Hardware-Änderungen wieder aktivieren

Mit einer digitalen Lizenz ist die Aktivierung von Windows 10 an die genutzte Hardware gekoppelt. Das bedeutet: Man kann nicht einfach neue Komponenten in den PC einbauen. Meldet sich Windows im Falle eines Falles mit einer nötigen Neu-Aktivierung, hilft dieser Tipp weiter.

Zur erneuten Aktivierung von Windows 10 geht man wie folgt vor:

- 1. Zunächst auf **START, EINSTELLUNGEN** klicken.
- 2. Jetzt zum Bereich **UPDATE UND SICHERHEIT** wechseln.
- 3. Nun den Abschnitt **AKTIVIERUNG** aufrufen.
- 4. Hier folgt ein Klick auf den Link zur Behebung von Problemen.

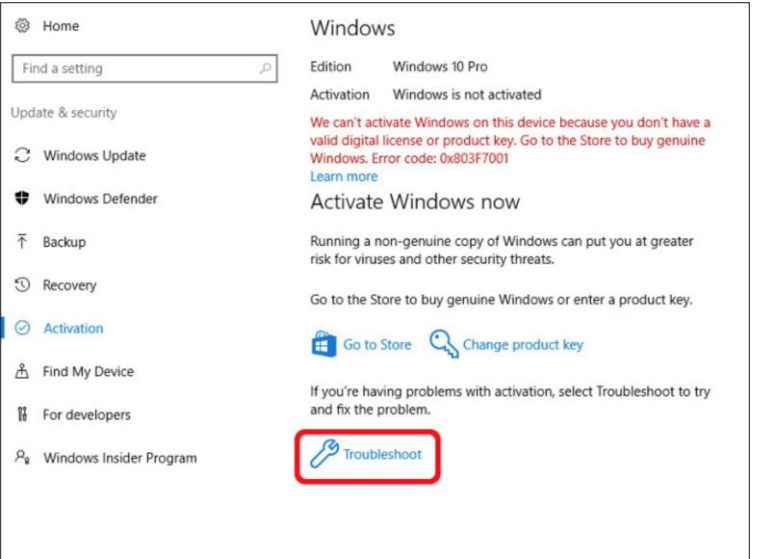

Mitlesen, mitreden.

<span id="page-43-0"></span>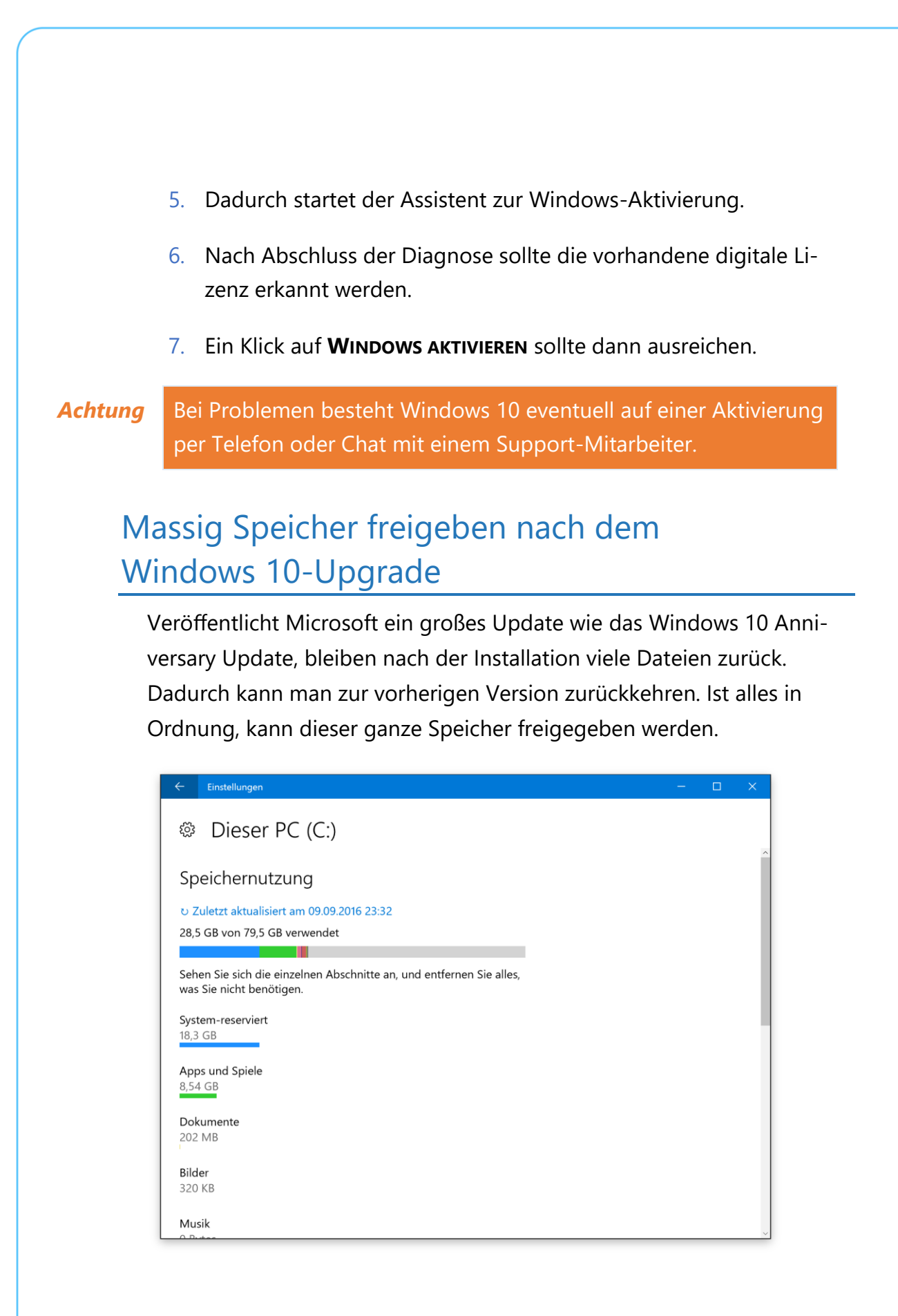

Mitlesen, mitreden.

Die folgenden Schritte sind nötig, um den durch die alte Windows-Version belegten Speicher wieder nutzbar zu machen:

- 1. Zuerst auf den Start-Button klicken.
- 2. Jetzt links das Zahnrad-Symbol auswählen.
- 3. Nun zum Bereich **SYSTEM, SPEICHER** wechseln.
- 4. Hier nun das Laufwerk **DIESER PC (C:)** auswählen.
- 5. Auf dem nächsten Bildschirm wechselt man zum Bereich **TEMPO-RÄRE DATEIEN**.
- 6. In der Liste alle Einträge markieren, die gelöscht werden sollen. Der meiste Speicher kann dabei durch den Eintrag **VORHERIGE WINDOWS-VERSION** freigegeben werden.

### <span id="page-44-0"></span>Mehrere Fotos ausdrucken mit Windows 10

Nach dem Urlaub kommt man oft mit jeder Menge toller Bilder nach Hause. Mit Windows 10 lassen sie sich schnell zu Papier bringen. Dabei können auch mehrere Bilder auf einmal ausgedruckt werden.

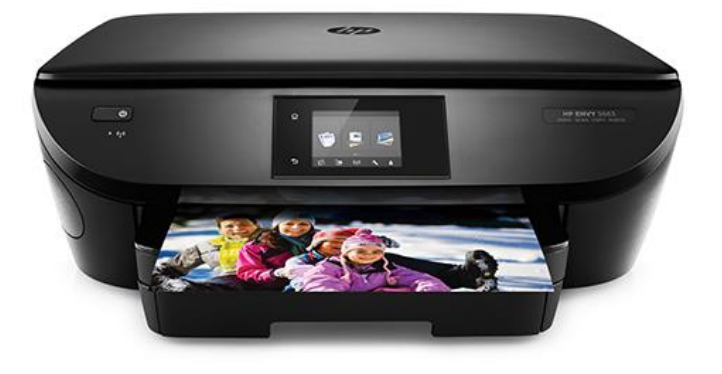

Mitlesen, mitreden.

- 1. Zunächst wird dazu der Explorer geöffnet.
- 2. Jetzt zur Bibliothek **BILDER** wechseln.

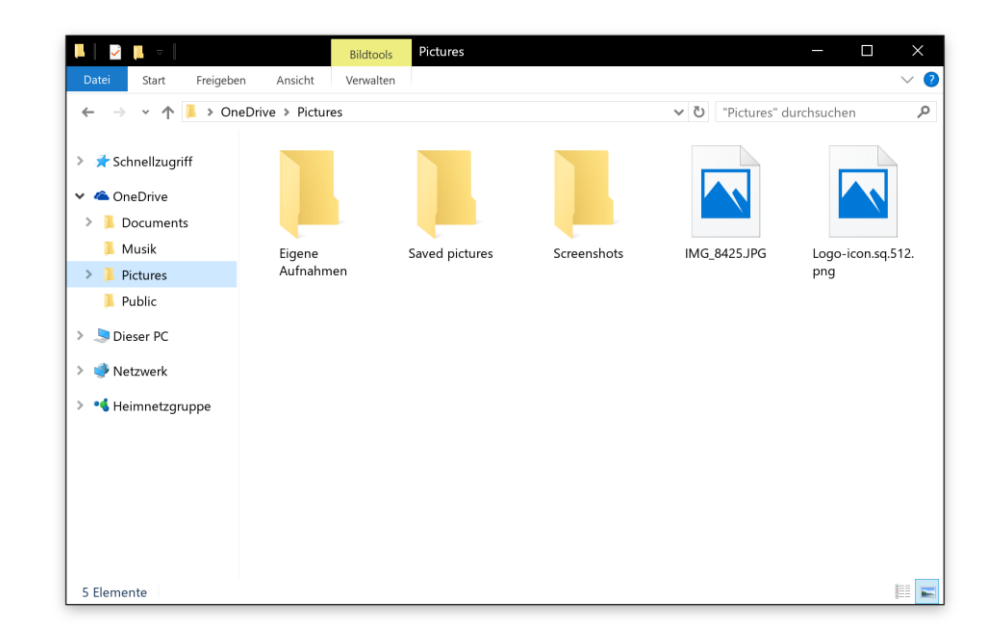

- 3. Hier die gewünschten Fotos auswählen, indem sie mit einem Häkchen versehen bzw. bei gedrückter  $\sqrt{\text{Strg}}$ -Taste markiert werden.
- 4. Nun mit der rechten Maustaste auf eines der Fotos klicken.
- 5. Im Menü klickt man dann auf **DRUCKEN**.
- 6. Im nächsten Schritt bietet das System zahlreiche Optionen an, mit denen sich die Qualität und Farbe der zu druckenden Bilder anpassen lässt.

Mitlesen, mitreden.

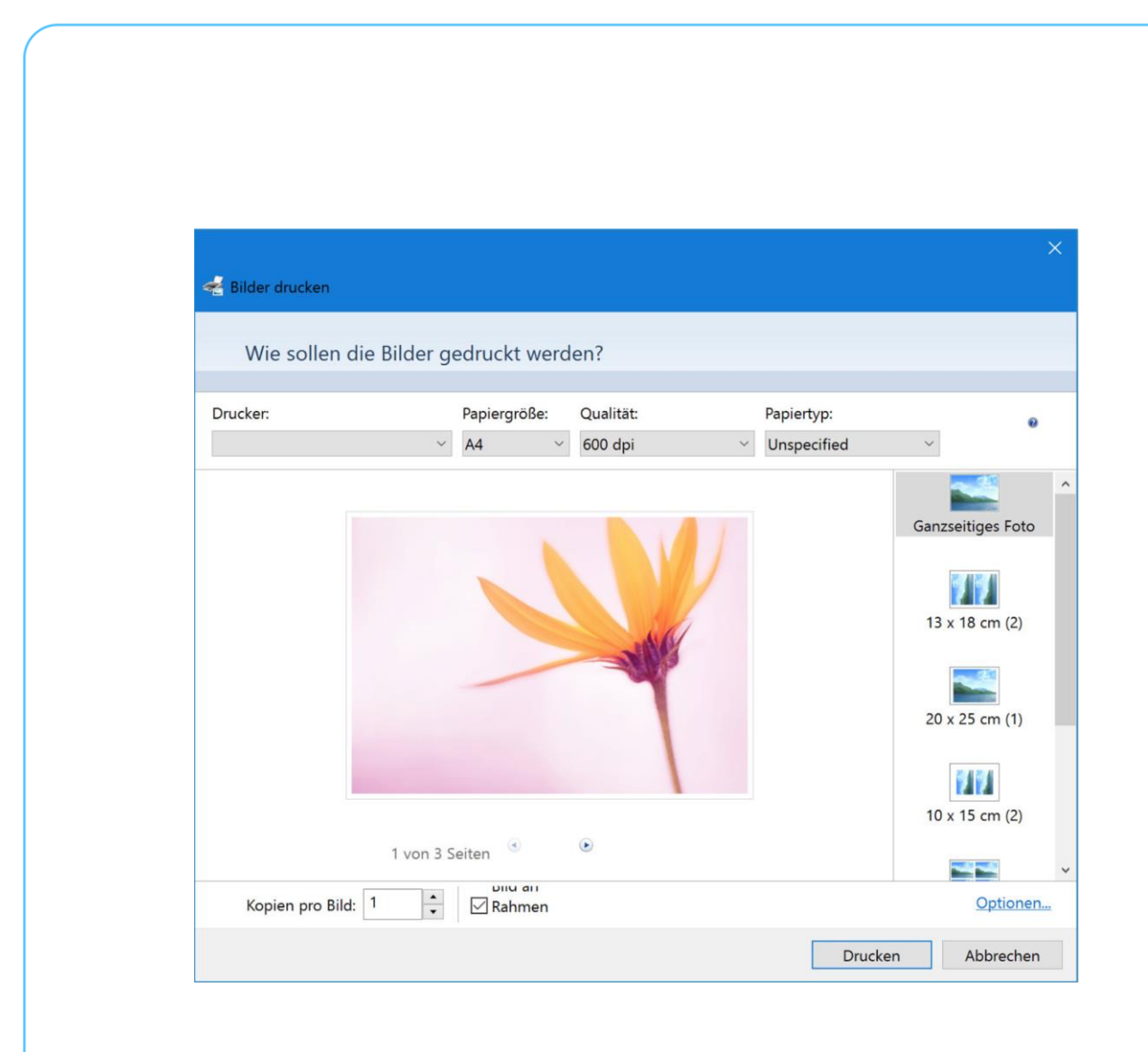

### <span id="page-46-0"></span>Verpasste Anrufe am Computer anzeigen

Wer sowohl ein Windows-Smartphone als auch einen Windows-10-PC hat, kann auf dem Desktop Benachrichtigungen einblenden, sobald jemand auf dem Handy anruft und der Anruf nicht angenommen wird.

Dazu muss Cortana auf dem Windows-10-PC sowie am Handy eingerichtet sein. Anschließend in Cortana zum Notizbuch und dort zu den **EINSTELLUNGEN** wechseln. Hier nach unten scrollen, bis die Option **BE-NACHRICHTIGUNGEN ÜBER ANRUFE IN ABWESENHEIT** sichtbar wird. Der zugehörige Schalter muss auf **EIN** stehen.

Mitlesen, mitreden.

Zum Testen einfach jemand auf dem Handy anrufen lassen und den Anruf nicht entgegennehmen. Am PC erscheint daraufhin unten rechts ein entsprechender Hinweis, der über den verpassten Anruf informiert. Von hier aus kann man ihn entweder ignorieren oder per SMS darauf reagieren.

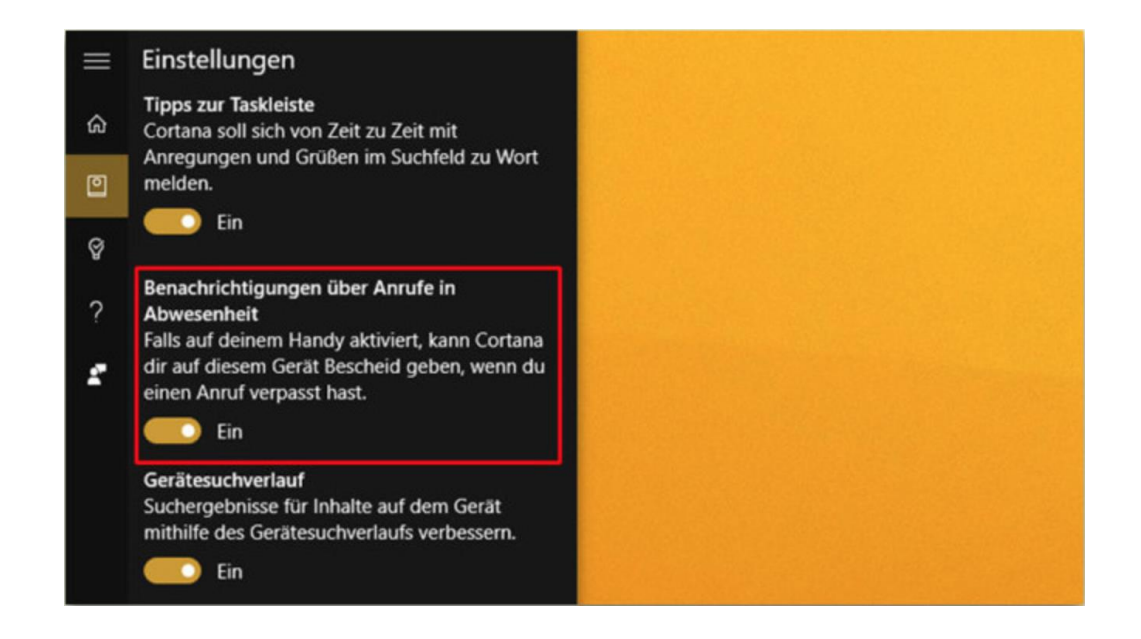

### <span id="page-47-0"></span>Windows-Desktop: Falsche Datei-Befehle rückgängig machen

Wem ist das nicht schon einmal passiert: Da hat man bei gedrückter Maustaste ein oder mehrere Dateien oder Ordner "in der Hand" und lässt sie dann aus Versehen auf dem Desktop fallen statt im richtigen Ziel-Fenster? Man muss den Fehler aber nicht manuell korrigieren – Windows kann das automatisch erledigen.

Mitlesen, mitreden.

Denn über Kopier- und Verschiebe-Aktionen führt Windows Buch. Nach so einem Malheur besteht der einfachste Weg also darin, mit der rechten Maustaste auf eine freie Stelle des Desktops zu klicken. Im daraufhin angezeigten Kontextmenü klickt man dann auf **VERSCHIEBEN RÜCKGÄNGIG MACHEN** beziehungsweise **KOPIEREN RÜCKGÄNGIG MACHEN**.

Nach einer eventuellen Sicherheits-Rückfrage entfernt oder verschiebt das System die Elemente wieder an den ursprünglichen Speicher-Ort.

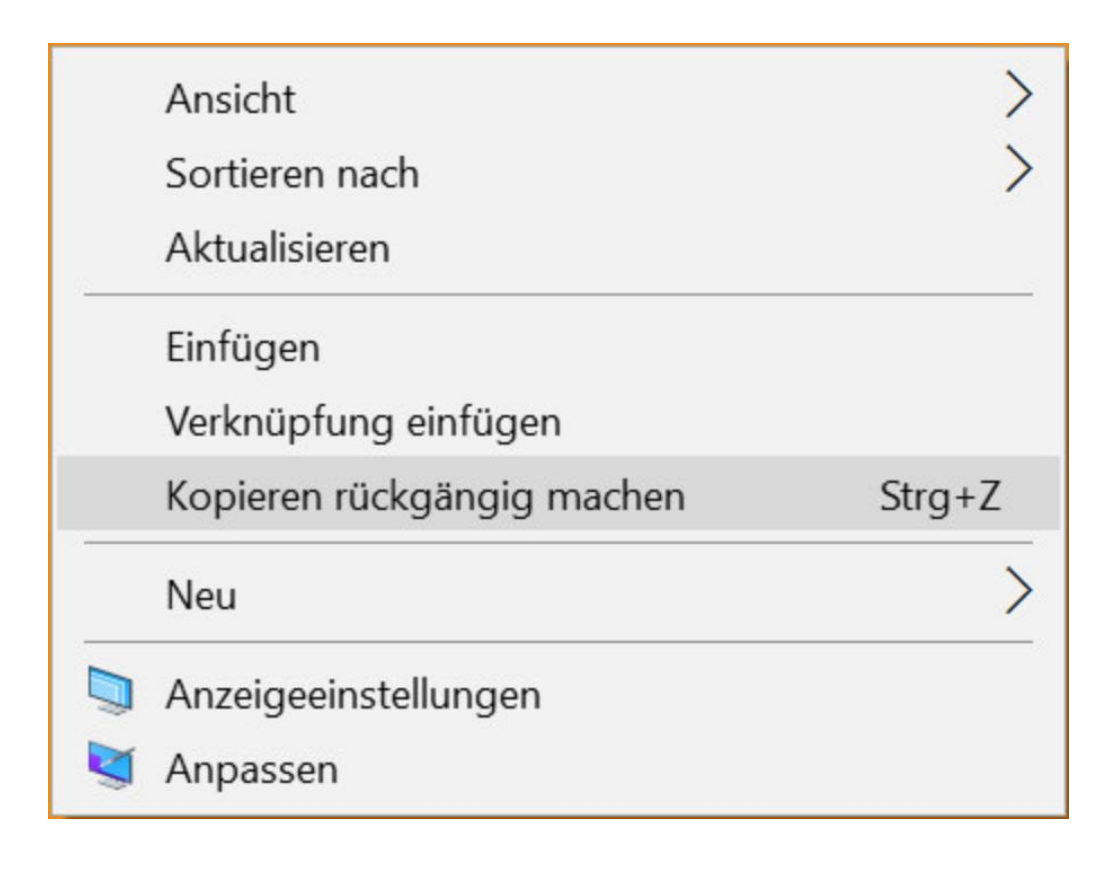

Mitlesen, mitreden.

Der **Windows 10-Report** ist eine Reihe exklusiver Reports für Abonnenten. Ich möchte Sie bitten, die Tipps, Tricks und Hintergrund-Texte vertraulich zu behandeln und insbesondere, diese nicht weiterzugeben.

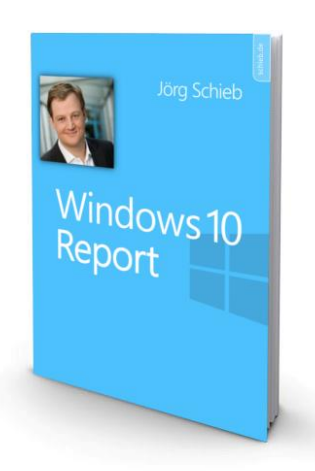

Mehr Infos über den Windows 10-Report: [www.windows-report.de](http://www.windows-report.de/)

**Wichtiger Hinweis:** Sollten Sie Abonnent sein und den Report abbestellen wollen (was ich

nicht hoffe), so rufen Sie bitte den Abo-Bereich des gewählten Zahlungs-Dienstes auf (also zum Beispiel [www.digistore24.com\)](http://www.digistore24.com/). Sie haben bei der Registrierung eine Bestätigung erhalten, die den passenden Link enthält. Eine Kündigung ist selbstverständlich jederzeit und ohne Nennen von irgendwelchen Gründen möglich – aber eben nur hier.

Dieser Report ist urheberrechtlich geschütztes Eigentum. Die unerlaubte Verbreitung, auch auszugsweise, wird überwacht und bei Zuwiderhandlung straf- und zivilrechtlich verfolgt.

#### **Impressum:**

Jörg Schieb Humboldtstr. 10 40667 Meerbusch [www.schieb-report.de](http://www.schieb-report.de/)

Autor dieses Reports: Jörg Schieb Realisiert durch: Ann + J.M. Trotz sorgfältiger Prüfung kann keine Haftung über die in diesem Report vermittelten Informationen übernommen werden. Die Überprüfung der einzelnen Informationen obliegt jedem einzelnen Leser.